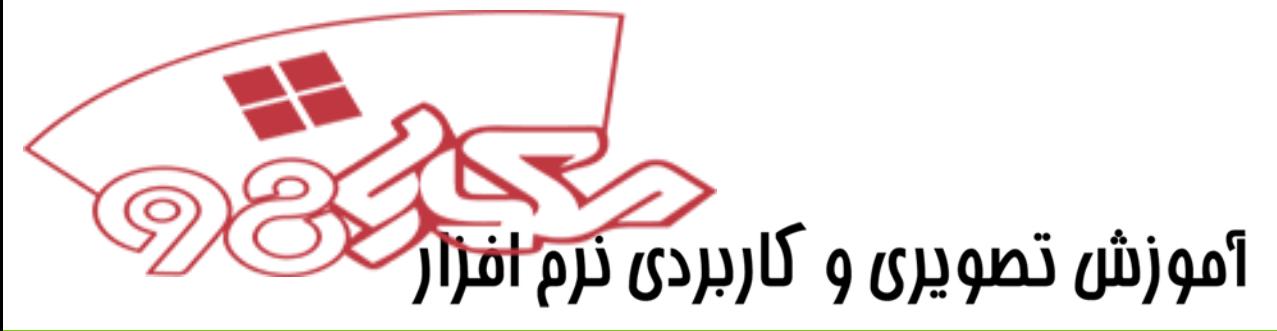

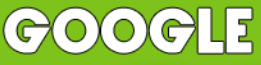

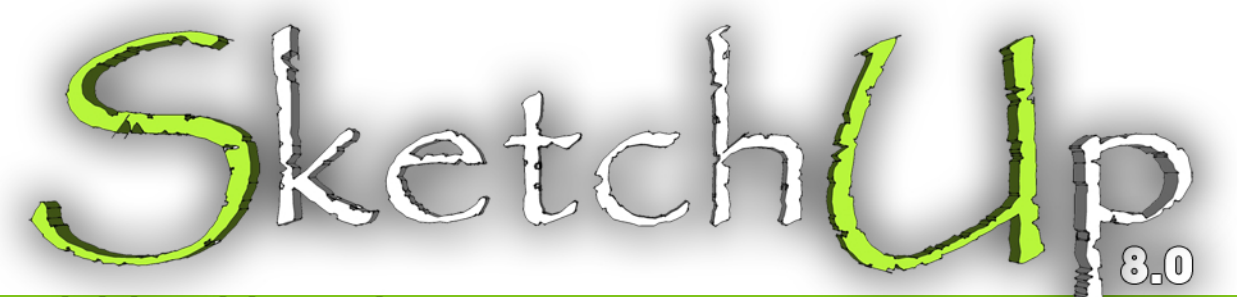

# <u>برای معماران وطرامان</u>

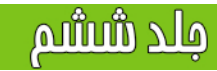

نویسنده، سعید غفاری

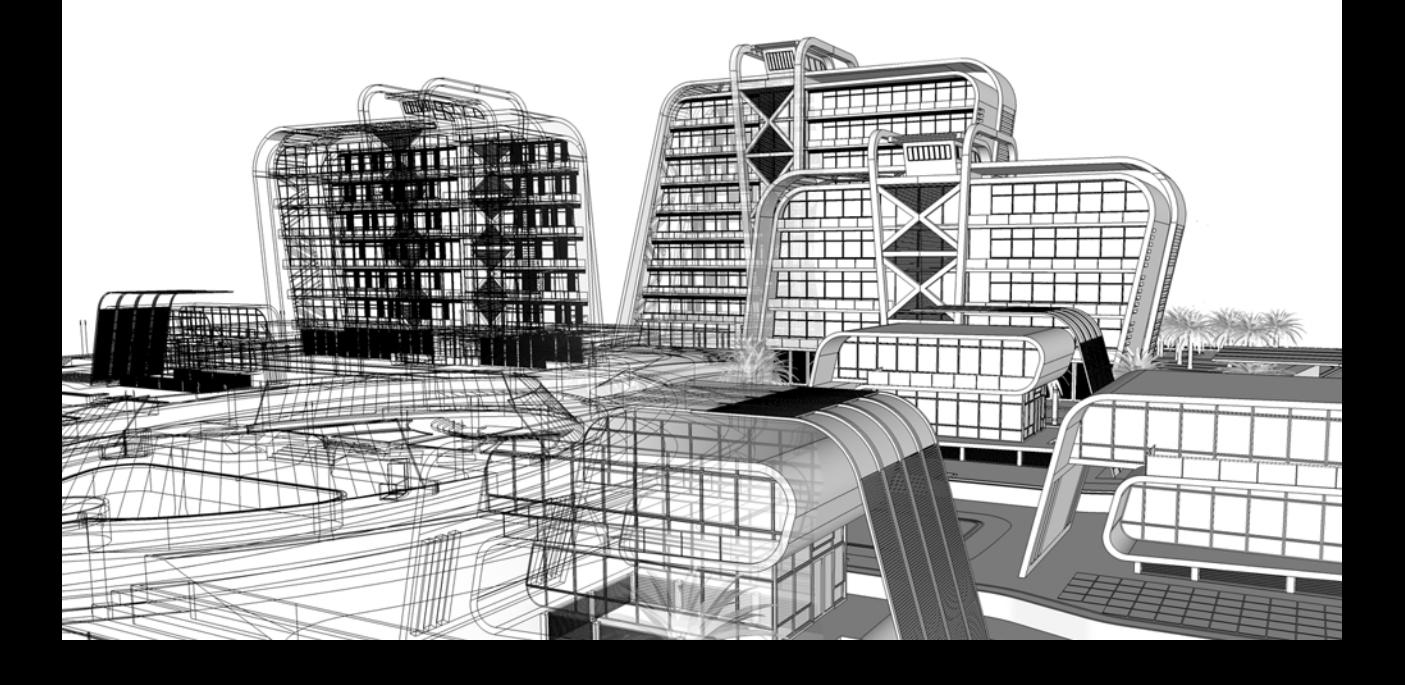

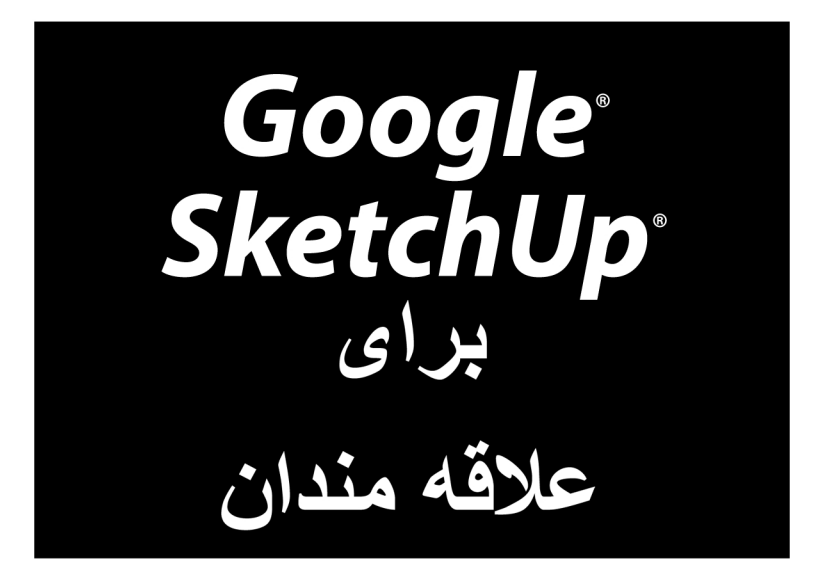

www.sketchup.blogsky.com

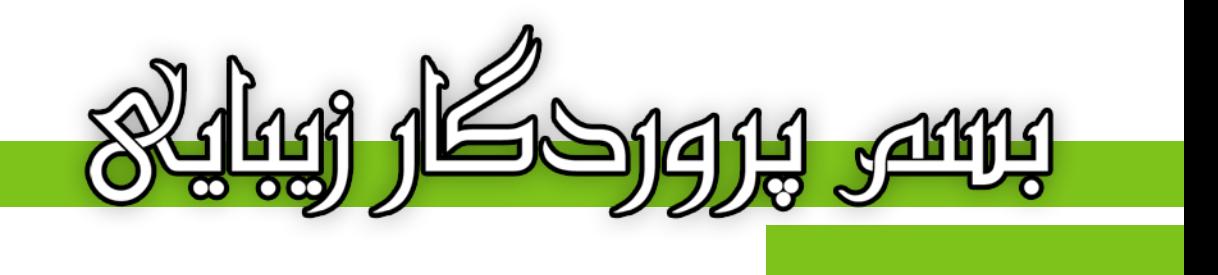

# آموزش تصویری و کاربردی نرم افزار

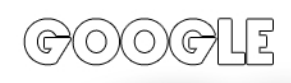

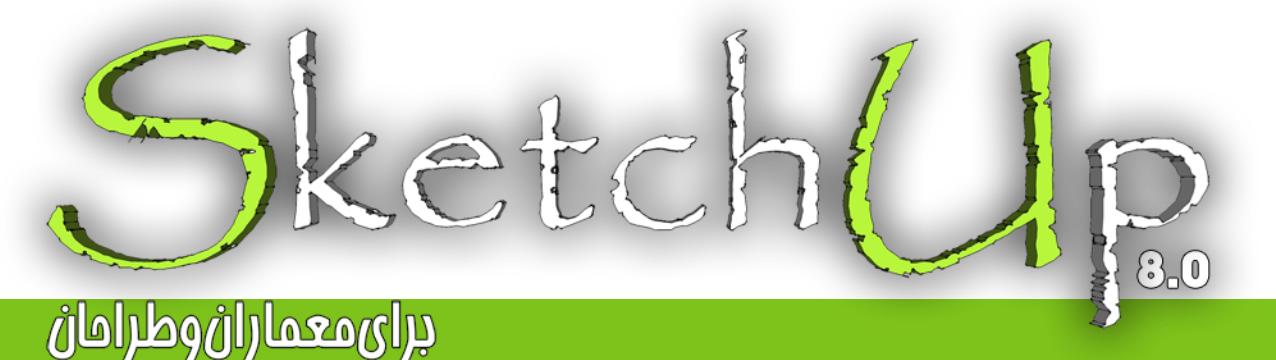

نویسنده، سعید غفاری

#### ييشكفتار

پیش از هر مِیز، از مسن انتفاب شما در برگزیدن این کتاب برای آموزش این نرم افزار کمال تشکر را دارم. در این ممموعه سعی بر آن شده تا با بیانی ساده و شیوا، کلیه مطالب را در راه مای کوتاه برای پادگیری هر چه رامت تر نموه استفاده از این برنامه به تصویر کشید به نموی که با مطالعه هر فصل از کتاب نیازی به بازگشت مـمدد نباشد و مرکت ادامه دار و رو به مِلو برنامه ریزی شده است. بنابر اطلاعات و معلومات شفصی، توصیه می شود که یه هنگام مطالعه کتاب، یشت رایانه تان باشید تا به صورت همزمان تمرينات لازم را انجام دهيد تا كاملا در ذهن شما نقش ببندد. اين كار باعث مي شود تا شما به رامتي مطالب را آموفته و پتوانید در فصل بعدی از آن استفاده کنید.

مطالب و دستورات به طور کامل و در عین مال به افتصار توضیم داده شده اند، یعنی ابتدا عملکرد و سیس کاربرد هر دستور را آموزش داده و در نهايت با امراي آن دستور و نموه كار با آن آشنا فواهيد شد. كتاي را فصل به فصل و متصل مطالعه كنيد، به مثالها دقت کنید و از ما انداختن فصل ما فود داری کنید تا در مدت زمانی کوتاه شما نیز یکی از کاربران موفق از این نرم افزار شوید. به امید آن روز...

در ادامه وامِب مي دانم تا از تمام كساني كه در اين راه مرا ياري و همراهي نموده اند، تشكر و قدر داني كنم. يدر و مادر عزيزم كه زمماتشان قابل توصيف نمي باشد و تمامي دوستان و عزيزاني كه بدون كمک و ممايت هاي ايشان قادر به نوشتن اين كتاب نىەدە.

با سياس فراوان، مميشه شاد باشيد و شاد زندگی کنيد...

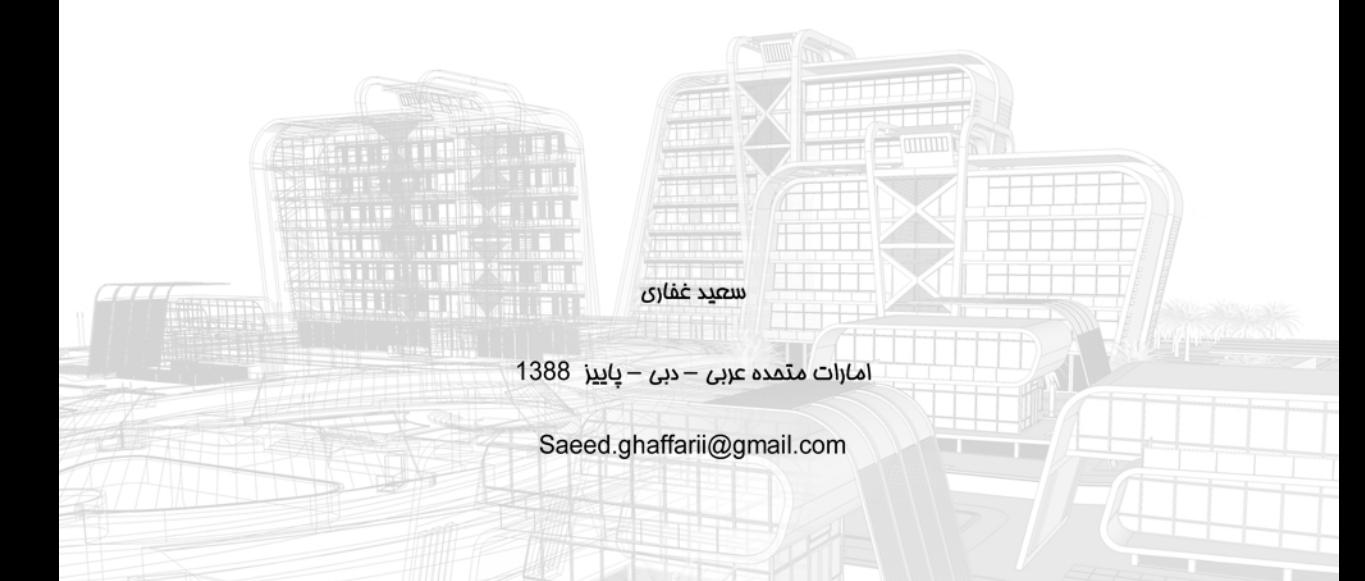

تقدیم به پدر و مادرم و تقدیم به همه کسانی که دوستشان دارم سعيد غفارى – پاييز 1388

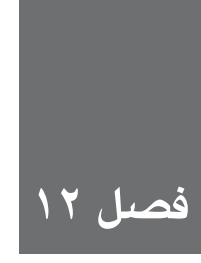

**پرينت كردن مدل**

در ايــن فصل، در مورد نحوهي پرينت كردن ويوهاي مدل sketchup شــما، صحبت ميشــود. از آنجا كه ورژنه��اي Mac و windows اين برنامه، بس��يار متفاوتاند، يك بخش را براي هر يك اختصاص دادهام. بخش آخر اين فصل در مورد printing scaled است.

**پرينت كردن از ويندوز**

پرينت كردن از sketchup تا زماني كه مدل شما پيچيده نيست، ساده ميباشد. منظور من از پيچيده، پرينت كردن يك مقياس خاص است كه براي بار اول دشوار است.

**ايجاد كردن يك PRINT BASIC( ويندوز(**

اكثر اوقات، بايد دقيقاً آنچه در اسكرين ميبينيد را پرينت كنيد. از مراحل زير براي اين كار استفاده كنيد:

**.1 مطمئن شويد كه ويويي را كه ميخواهيد در پنجرهي مدلسازي پرينت كنيد، داريد.**

**.2 setup print→File را انتخاب كنيد.**

**.3 در Box dialog setup print، كارهاي زير را انجام دهيد** )شكل 12-1(:

- a )پرينتي كه ميخواهيد را انتخاب كنيد. b )اندازهي كاغذ را براي پرينت انتخاب كنيد. c )ي��ك orientation براي پرينت خود انتخاب كنيد. بيش��تر اوقات، ميخواهيد از Landscape استفاده كنيد؛ زيرا عرض اسكرين بيشتر از طول است.
	- .4 **گزينهي ok را كليك كنيد تا box dialog setup print بسته شود.**
		- .5 **preview print→File را انتخاب كنيد.**

با اين كار ديالوگ باكس مربوط باز ميشود. اين ديالوگ باكس دقيقاً شبيه به print dialog box است و ميتوانيد تصويري از آنچه پرينت ميكنيد را قبل از ارسال آن به پرينتر، مشاهده كنيد.

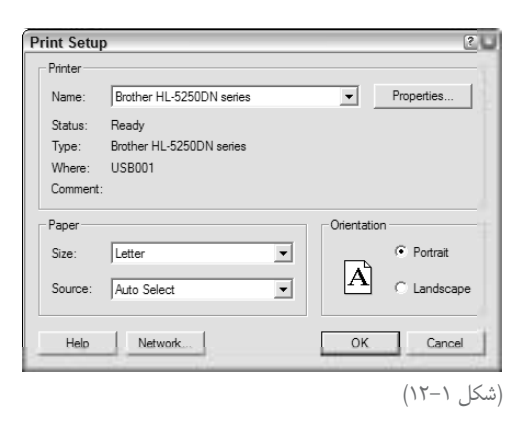

.6 **در box dialog preview print، كارهاي زير را انجام دهيد.**

a )در منطق��هي screen، Range print scene Tabbedهاي��ي را كه ميخواهيد پرينت كنيد، انتخاب كنيد.

b )به sketchup تعداد كپي از هر scene را بيان كنيد.

c )مطمئن شويد كه كادر page to File انتخاب شده است.

d )مطمئن شويد كه كادر Extents model use انتخاب نشده است.

e )يك quality print براي پرينت خود انتخاب كنيد.

براي توضيح كامل همهي knobها و doohickeyها در preview print و box dialog print، به بخش بعد توجه كنيد.

**.7 كليد ok را بزنيد تا ديالوگ باكس بسته شود و يك preview screen-on از پرينت خود توليد كنيد. .8 اگر آنچه ميبينيد را ميپسنديد، گزينهي print را در گوشهي چپ باالي پنجرهي preview print كليك كنيد تا ديالوگ باكس باز شود.** اگر آنچه ميبينيد را نميپسنديد، گزينهي close را كليك كنيد. **.9 در box dialog print، روي گزينهي ok كليك كنيد تا فايل را به پرينتر بفرستيد.** 

# **Decode كردن box dialog print windows**

preview Print و box dialog print در sketchup دقي ًقا ش��بيه هماند. در ش��كل 12-2 اولي ديده ميشود.

#### **پرينتر**

اگر ابتدا از print setup dialog box استفاده مي كنيد، نبايد تنظيمات اين بخش را تغيير دهيد. اگر بخواهيد پرينتري را انتخاب كنيد، ميتوان روي گزينههاي properties براي ايجاد تنظيمات پرينتر كليك كرد.

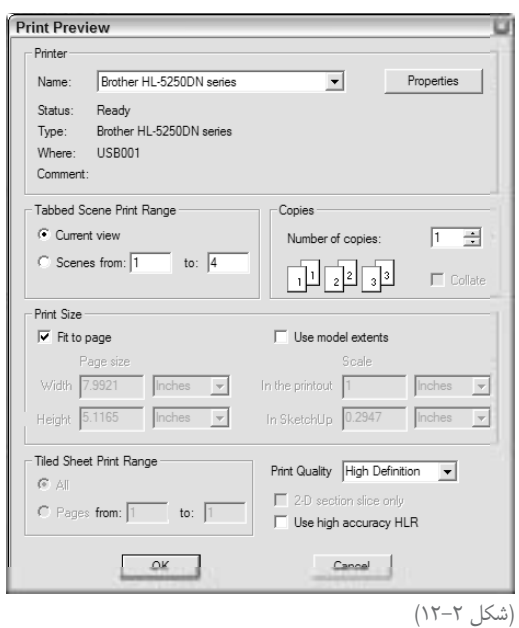

#### **Tabbed scene print Range**

در ايــن قســمت sketchup ميگويد كدام sceneها را ميخواهيد پرينت كنيد. براي ســريع پرينت كردن sceneها، اين گزينه درستتر است. گزينهي view current را فقط براي پرينت كردن آن چه در پنجرهي مدل سازي شما وجود دارد، كليک كنيد.

**كپيها** تعــداد كپــي از هر ويــو را كه ميخواهيد پرينت كنيــد، انتخاب كنيد. اگر چند كپي از چنــد scene را پرينت ميكنيد، كادر collate را انتخاب كنيد تا packets پرينت ش��ود. در اينجا، آنچه در هنگام پرينت كردن سه كپي از 4 scene رخ ميدهد را شرح ميدهم:

با انتخاب كردن كادر collate، صفحات به شكل زير پرينت ميشود: 123412341234 با غير فعال كردن كادر collate، صفحات اين گونه پرينت ميشود: 111222333444

**سايز پرينت**

اين پيچيدهترين قسـمت ديالوگ باكس اسـت، از كنترلهاي پرينت سـايز براي تميز كردن ظاهر مدل روي صفحهي پرينت شــده، اســتفاده كنيد. در شكلهاي ٣-١٢، اثر بعضي از اين تنظيمات روي يك پرينت نهايي ديده ميشود.

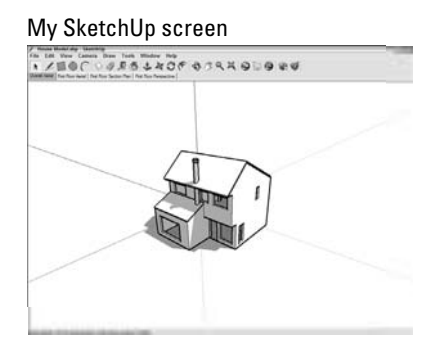

Fit to Page

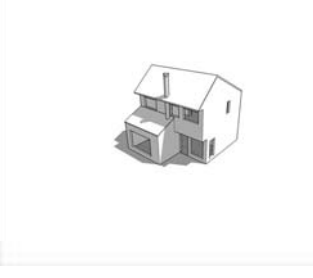

Fit to Page and Use Model Extents

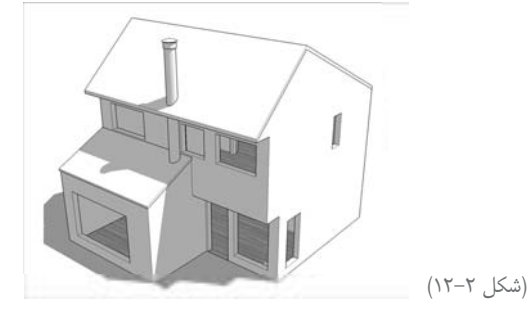

Google Sketchup YY .

كنترلهاي پرينت سايز به شكل زيرند:

- **page to fit:** ب��ا انتخاب اين كادر sketchup ميفهمد كه صفحهي پرينت ش��دهي ش��ما ش��بيه پنجرهي مدل ســازي مي شــود و تا مدتي كه كادر use model Extents انتخاب نشود، بايد بتوان آنچه را در اسكرين ميبينيد، ديد.
- **Extents model Use:** اين گزينهي sketchup ميگويد كه zoom كنيد تا مدل شما با صفحهي پرينت شده منطبق شود. اگر اين افكت را ميخواهيد، Extents zoom→camera را از منو انتخاب كنيد.
- **size Page:** تا مدتي كه كادر page to fit را انتخاب نكردهايد، ميتوانيد خودتان س��ايز صفحه را با اس��تفاده از اين كنترلها، وارد كنيد. اگر طول و عرض را وارد كنيد، sketchup ابعاد ديگر را تعيين مي كنــد. اگر بخواهيد يک پرينت بزرگ با چســباندن صفحههاي كوچک بــه هم بگيريد، اين گزينه بسيار مفيد است.
	- **Scale:** اين كمي پيچيده است. براي پرينت كردن يك مقياس خاص، بايد دو كار انجام داد:. • به mode projection parallel سوييچ كنيد.
		- مطمئن شويد كه از يكي از ويوهاي استاندارد استفاده ميكنيد.

#### **Tiled sheet print Range**

براي پرينت كردن يك سايز خاص كه در يك صفحهي تنها، نميتواند انجام شود، سايز پرينت را كه بزرگتر از ســايز كاغذ شماســت، را وارد كنيد. اين گزينه به شما امكان ميدهد عكس را روي چند صفحه پرينت كنيد و آنها را به همديگر بچسبانيد.

#### **كيفيت print**

انتخاب هر نوع تنظيمات به مدل شما بستگي دارد. Draft و standard فقط براي حصول اطمينان از شبيه بودن مدل آنچه ميخواهيد در صفحهي پرينت است. پيشنهاد ميدهم از Definition High اول استفاده كنيد. بعد، از Definition High ultra استفاده كنيد ـ اگر پرينتر و رايانهتان ميتواند با آن كار كند.

#### **تنظيمات ديگر**

تنظيمات زير را مي توان در Print preview dialog box انجام داد:

**only slice section D:2** اگ��ر يك **cut section** قاب��ل رؤيت در مدل داريد، با انتخاب اين كادر، **sketchup** فقط **edges cut section** را پرينت ميكند. در شكل 12-4 اين مورد ديده ميشود.

**HLR Accuracy High Use:** متأسفانه نميدانم HLR براي چه كاري است. اما اين مهم نيست. با انتخاب اين كادر، sketchup اطالعات vector را به پرينتر ميفرستد ـ به جاي ديتاي raster. الينه��اي vector در هنگام پرينت، صافت��ر و يكنواختتر به نظر ميآيند، بنابراين، كل مدل بهتر به نظر مي رسـد. البته Gradients به خوبي vectorها پرينت نمي شـوند. اگر تعداد زيادي سطوح منحني در ويوي مدل داريد، اين گزينه را انتخاب نكنيد. اگر مدل شـما يک sketch edge style دارد، از HLR استفاده نكنيد؛ زيرا در پرينت نهايي خوب نميشود.

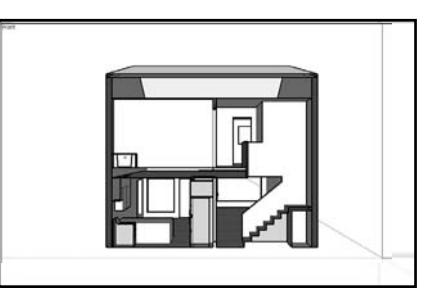

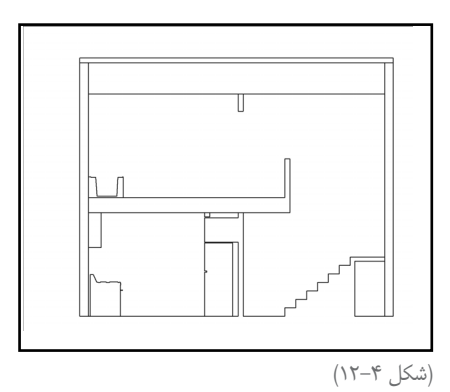

# **پرينت كردن از يك Mac**

اگر از يك Mac اس��تفاده ميكنيد، پرينت كردن كمي سادهتر ميشود. در ادامه، برنامهاي براي پرينت كردن آنچه در پنجرهي مدل ســازي مي بينيد، ارائه مي شــود. در بخش دوم، جزئياتي در مورد عملكرد هر تنظيمات ارائه ميشود.

# **گرفتن يك print basic( Mac )**

از مراحل زير براي پرينت كردن آنچه در پنجرهي مدلسازي ميبينيد، استفاده كنيد:

- **.1 مطمئن شويدكه پنجرهي مدلسازي حاوي آنچه ميخواهيد پرينت شود، است.**
	- **.2 setup page→clip را انتخاب كنيد.**

#### **.3 در box dialog setup page، كارهاي زير را انجام دهيد:**

- a )پرينتري را كه ميخواهيد استفاده كنيد انتخاب كنيد.
	- اندازهي كاغذ را انتخاب كنيد. (b
	- c )Orientation براي پرينت خود انتخاب كنيد.
- .4 **گزينهي ok را براي بستن box dialog setup page كليك كنيد.**

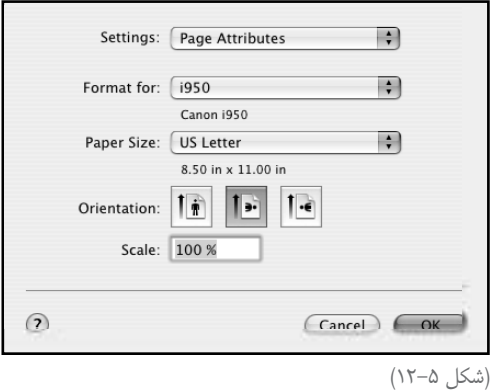

.5 **setup Document→File را انتخاب كنيد.**

.6 **در ديالوگ باكس setup Documentation، مطمئن شويد كه page to view Fit انتخاب شده است.**

**.7 گزينهي ok را كليك كنيد تا ديالوگ باكس بسته شود.**

**.8 print→ File را انتخاب كنيد تا box dialog print باز شود.**

**.9 در ديالوگ باكس فوق، روي گزينهي preview كليك كنيد.** با اين كار، preview از آنچه ميخواهيد پرينت كنيد، ايجاد ميشود.

**.10 اگر preview درست بود، گزينهي print را كليك كنيد تا مدل را به پرينتر بفرستيد.**

# **کاوش کردن the Mac printing dialog boxes**

از آنجا كه پرينت كردن از sketchup به Mac شامل دو ديالوگ باكس جداست، هر دو را در ادامه توضيح مي رهيم:

#### **The Document setup dialog box**

از تنظيمات در ديالوگ باكس فوق براي كنترل كردن اندازهي پرينت كردن استفاده كنيد.

**size Print:** در اينجا جزئياتي ارائه ميشود: **• page to view Fit:** انتخاب اين كادر، سبب ميشود صفحهي پرينت شدهي شما درست شبيه پنجرهي مدلسازي شما شود.

**• height and width:** اگ��ر كادر page to view Fit انتخاب نش��ده اس��ت، ارتفاع و عرض

پرينت نهايي را تايپ كنيد. **scale Print:** از اين تنظيمات براي كنترل مقياس رسم پرينت شدهي خود استفاده كنيد. **Required Pages:** اي��ن نش��اندهندهي تعداد صفحههايي اس��ت كه بايد پرين��ت كنيد. اگر كادر page to view Fit را انتخاب كنيد، چنين ميگويد: »اگر پرينت شما در يك صفحه قرار نگيرد، در چند صفحه قرار ميگيرد.«

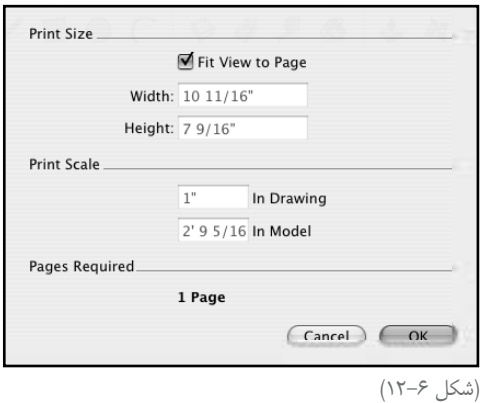

#### **Print dialog box**

در اين ديالوگ باكس در Mac، چند پانل در زير ليست page & coping پنهان شده اند. خوشبختانه فقط از دو پانل اســتفاده مي شــود كه هر دو در شــكل ٧-١٢ به تصوير كشيده شــده اند و در فهرست زير تشريح شدهاند:

ً سادهاند. با استفاده از آنها تعداد كپي و صفحههايي **panel pages & Coping:** اين كنترلها، كامال كه ميخواهيد پرينت كنيد را به sketchup اعالم ميكنيد. • **Coping:** اگ��ر بي��ش از يك كپ��ي از پرينت ميخواهيد ك��ه چند صفحه دارد، با اس��تفاده از box checked collated به sketchup بگوييد packets را پرينت كند. • **Pages:** اگر pages required در پايين box dialog setup Document ظاهر ش��ود، از بيش از يك صفحه براي پرينت كردن عكس خود استفاده مي كنيد. **panel Sketchup:** از اين تنظيمات براي كنترل ظاهر نهايي پرينت خود استفاده كنيد. • **quality Print:** اين را در high قرار دهيد، اما نتيجه به مدل پرينتر بستگي دارد. • **printing Vector:** زماني كه اين گزينه را انتخاب ميكنيد، sketchup، اطالعات vector را به پرينتر ميفرستد. پرين��ت كردن vector باعث ميش��ود edgeها، هموارتر به نظر آيند، ام��ا در مورد gradient چنين نيست.

• **weight Line:** اين گزينه فقط در صورتي كار ميكند كه box dialog printing vector را انتخاب كنيد. عددي كه در اين box ديده ميشود، صفحههاي edgeها را در پرينت مشخص ميكند. هر پيكسلي كه ضخامت يك دارد، در مدل شما با يك الين با ضخامتي كه در اين گزينه انتخاب كرده ايد رسم ميشود. پيش فرض 0/50 است.

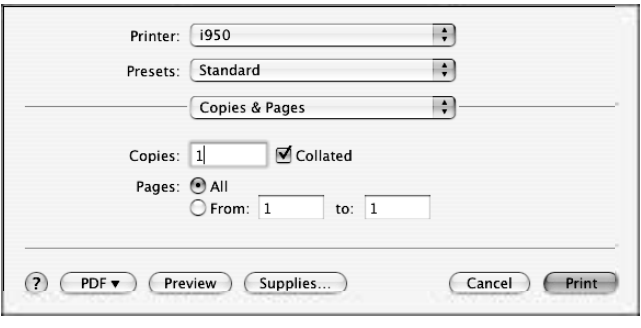

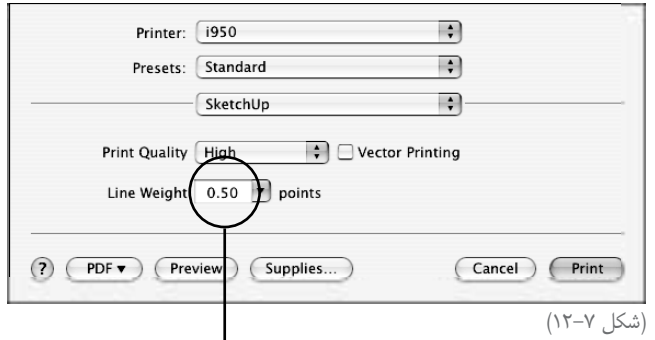

This doesn't matter unless you're using Vector Printing.

**پرينت كردن يك مقياس خاص** 

گاهــي بــه جاي پرينت كردن آنچــه دقيقاً در صفحه ميبينيد روي يک صفحه، بايد يک رســـم را to scale t پرينت كنيد.

## **آماده شدن براي scale to print**

قبل از پرينت كردن مدل در يک مقياس خاص، بايد همه چيز را درســت تنظيم كنيد. در اينجا نكاتي كه بايد به ياد داشت، ذكر ميشود.

- **ويوه�اي پرس�پكتيو را نميتوان در يك مقياس خاص، پرين�ت كرد.** در اين ويوها، همهي خطوط به مقصد برمي گردند ــ كه يعني كوتاهتر از آنچه واقعاً هستند، به نظر مي آيند.
- **اگ�ر ميخواهيد scale to print كني�د، به projection parallel س�وييچ كنيد.** براي تغيير دادن ار parallel projection، camera → parallel projection ويو از پرسپكتيو به parallel projection، camera → parallel انتخاب كنيد.
- **از ويوهاي اس�تاندارد اس�تفاده كنيد.** Sketchup به ش��ما امكان ميدهد با سوييچ كردن ويوهاي استاندارد سريع از باال، پايين و طرفين به مدل نگاه كنيد. standard→Camera را انتخاب كنيد و يكي از ويوها را انتخاب كنيد.

# **scale to Print( ويندوز و Mac)**

مراحل اين بخش، به شما امكان ميدهد كه يك scaled print از sketchup بگيريد. ابتدا دستورالعمل هاي ويندوز را ارائه ميدهم و بعد در مورد Mac صحبت ميكنم. از آنجا كه عناصر مختلفاند، عناصر Mac در پرانتز نوش��ته ميش��ود. در شكل ،12-8 ديالوگ باكس مربوطه براي پرينت كردن در ويندوز و Mac ديده ميشود.

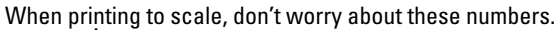

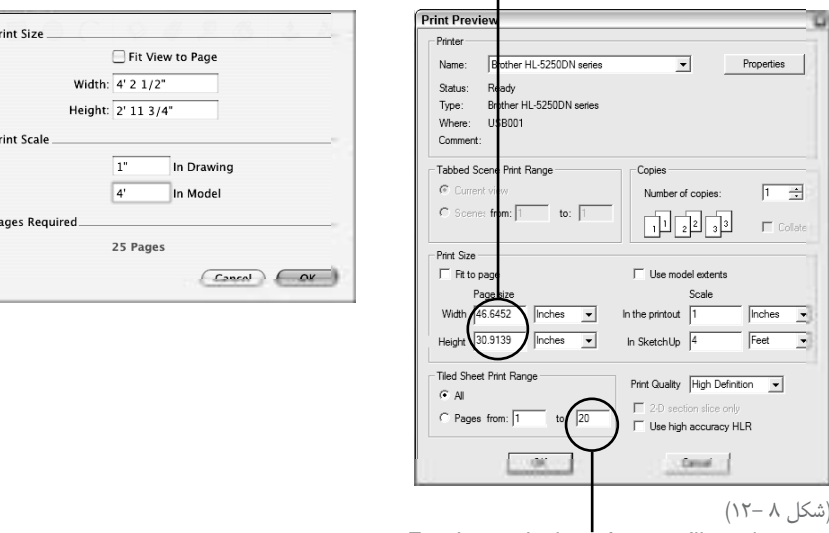

To print at 1 inch  $=$  4 feet, you'll need 20 pages

قبل از آغاز كار، مطمئن شويد كه به parallel projection سوييچ كرده ايد و ويوي شما درست line up شده است. از مراحل زير براي ايجاد يك print scaled استفاده كنيد:

**.1 setup print→File را انتخاب كنيد )setup page). .2 پرينتر، اندازهي كاغذ و orientation را انتخاب و ok را كليك كنيد. .3 preview print→File را انتخاب كنيد )setup Document).** .4 **كادر page to Fit را از حالت انتخاب درآوريد.** .5 **مطمئ�ن ش�ويد ك�ه كادر Extents model use از حالت انتخاب درآمده اس�ت.** كاربران Mac اين گزينه را دارند. 6 . **مقياسي كه ميخواهيد ويوي مدل شما پرينت شود را وارد كنيد.** اگر بخواهيد رسمي با مقياس اينچ، پرينت شود، موارد زير را وارد كنيد: • يك اينچ در كادر **out print the In** • چهار فوت در كادر **sketchup** اگر بخواهيد يك پرينت به مقياس 1:100 توليد كنيد، موارد زير را وارد كنيد:  $print out$  در كادر  $\mathbf{m} \cdot$  $sketchup \sim 100$ ۰۰m • **.7 تعداد صفحههايي را كه ميخواهيد از رسم پرينت كنيد، معلوم كنيد.** اگر از ويندوز اســتفاده مي كنيد، در Tiled sheet print Range ديالوگ باكس اين را معلوم كنيد. در Mac، تع��داد صفحهها در section Required page ديال��وگ باكس setup Document ظاهر مے شود. **.8 اگ�ر ميخواهيد رس�م خ�ود را در صفحهاي پرينت كنيدكه با آن منطبق نيس�ت، از مقياس كوچكتر استفاده كنيد. .9 زماني كه از رسم راضي هستيد، ok كنيد. .10 )وين�دوز( اگ�ر آنچه را ك�ه ميخواهيد، در پنج�رهي print preview ميبينيد، گزينهي print را كليك كنيد تا box dialog print باز شود. .11 )فقط Mac(:** print→File را انتخاب كنيد. **.12در box dialog print، ok كنيد تا مدل به پرينتر فرستاده شود.** ً در همین فصل برای کسب اطالعات بیشتر به بخش ساختن یک **print basic** برای سیستم عامل که قبال

مطرح شد، رجوع کنید.

Google Sketchup YYA

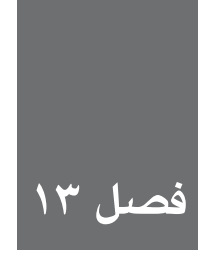

# Export (صادر) کردن عكسها و انيميشنها

اگر باید یک عکس یا فیلم از مدل خود تهیه کنید، viewing و پرینت کردن را فراموش کنید. تنها راه ممکن Exporting یا صادر کردن است.

Sketch up می توانــد عکس۱ها و فیلمها را در بیشــتر فرمتهای گرافیکی و فیلــم، export یا صادر کند. این قســمت کمی سردرگم کننده است. بســته به ورژن sketchup شما، میتوان فرمت فایل را تعیین کرد. اگر ورژن Google Sketchup را داریـد، میتوانیـد raster image file or film را تولیـد کنید. اگر Google Sketchup Pro را داریــد، می توانیــد vector files و تعداد زیادی از فرمتهای ســه بعدی را ایجاد کنید. در فصل ۱۴، دربارهی این موضوعات، توضیح داده میشود.

در ایــن فصل، نحــوهي export كردن فرمتهايي كه در هــر دو ورژن Google Sketchup متداول|ند، صحبت می شـود و اگر با اصطلاحات raster و vector آشنا نیستید، تعاریف مختصری از آن ها ارائه خواهد شــد. بعد در مورد فرمتهای عکس 2D raster که میتوان با Sketchup ســاخت، مطالبی ارائه میشود. در بخش آخر این فصل، در مورد export کردن انیمیشــن به شــکل فرمت فیلمهایی که میتوان باز کرد و دید، توضیحاتی داده می شود.

# Export (صادر کردن) عکسهای دو بعدی از مدل

اگرچــه ورژن هــاي free يا رايگان Sketchup ميتوانند فقط ويوهاي دو بعدي مدل را به شــكل raster image (تصویــر شــبکهای)، export کنند، بازهم فکر می کنم دانســتن مطالبی در مــورد فرمتهای فایل گرافیکی به طور کلی مفید اســت. البته اگر در مورد این فرمتها، آگاهی دارید یا فعلاً کارتان عجلهای اســت، میتوانید مطالب زیر را نادیده بگیرید. تصاویر در رایانه شــما به دو دســتهی مختلف تقسیم میشوند: raster (تصاویر شــبکهای) و vector (برداری). تفاوت این دو دســته فایل در مورد نحوهي ذخیره کردن اطلاعات عکس است. در اینجا توضیح مختصری از هر یک داده ميشود:

**Raster:** تصاویر این دسته از dot تشکیل شدهاند )از نظر تکنیکی، این dotها را پیکسل مینامند؛ درسـت مثل پیکسلهایی که تشکیلدهندهی عکس گرفته شــده با دوربین دیجیتالاند). فرمتهای فایل raster از اطالعات مربوط به مکان رنگ هر dot تش��کیل میش��وند. زمانی که یک dot را صادر میکنید، در مورد تعداد dotهای تشکیلدهنده آن تصمیم میگیرید ـ ً که مستقیما روی میزان بزرگ��ی آن عکس اثر دارد. Sketchup عکسهای JPEG ، TIFF و PNG را Export میکند. البته ورژن ویندوز، BMPها را هم صادر میکند (اگرچه جای تعجب ندارد). میتوان در ادامهی همین فصل، مطالب بیشتری در این مورد خواند.

**Vector:** این دسته عکسها، از دستورالعملهای مکتوب به شکل کد رايانهای تشکیل میشوند. این کد، نحوهي رسم شدن عکس را در نرمافزاری که میخواهد آن را باز کند، تشریح میکند. مهمترین مزیت استفاده از این نوع عکسها، scalability یا مقیاسپذیری آنهاست. vectorها میتوانند بدون اثر گذاشتن بر کیفیت عکس، بزرگتر یا کوچکتر شوند. در حالی که raster در صورت بزرگ شدن dotها، کیفیت خود را از دست میدهد. ورژن آزاد Sketchup میتواند فقط فایلهای raster را صادر کند، اما Pro Sketchup Google میتواند vectorها را در هر دو فرمت PDF و EPS صادر کند. در فصل ،14 مطالب بیشتری ارائه میشود.

# **Export کردن یک image raster از Sketchup**

فرایند اکســپورت کردن ویوی مدل، نســبتاً ساده اســت. بسته به فرمت انتخابی شــما، گزینههای export، متفاوت میشوند، اما همهي آنها را در این بخش توضیح میدهم:

از مراحل زیر برای Export کردن یک raster image از Sketchup استفاده نمایید:

**.1 ویوی مدل خود را تنظیم کنید تا آنچه میخواهید به عنوان فایل عکس export کنید، به دست آید:** فراینــد Sketchup raster image export عبارت اســت از WYSIWYG (یعنی آنچه گرفتهاید، همان اســت که میبینید). اصولاً کل ویوی پنجرهی مدلســازی به شکل یک عکس export میشود. بنابرایس، با استفاده از ابزار navigation یا کلیک کردن روی یــک scene، ویو را تنظیم میکنند. از styleها، س��ایه و مه برای تبدی��ل ظاهر مدلتان به آن چه میخواهید، اس��تفاده کنید. برای تغییر دادن تناســب ابعاد عکس، باید sketchup window خود را تغیییر سایز دهید. از مراحل زیر برای انجام این کار استفاده کنید:

a) (فقط windows): اگر window sketchup، تمام صفحه يا فول اسكرين است، روى گزينهى Minimize در گوشهی راست بالا، کلیک کنید. Resize tab (b در گوشــهى راسـت پايين پنجرهى فوق الذكر را دراگ كنيد تا تناسـب پنجرهى مدلسازی درست و بهینه شود. در شــکل ۱–۱۳، مــی خواهم یک وایــد ویــو (wide view) از خانهای که مدلٍســازی کردهام، را export کنم؛ بنابراین تناسب ابعاد (proportion) پنجره ی مدل سازی خود را تنظیم می کنم تا به آنچه می خواهم، برسد.

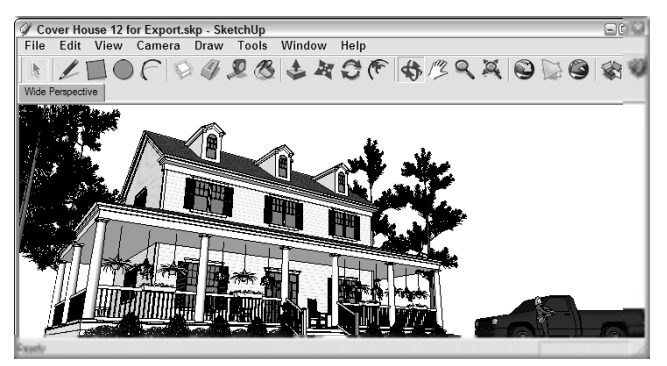

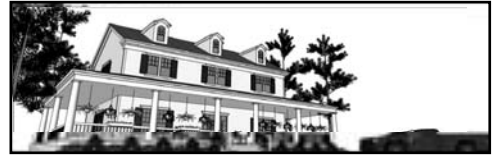

(شکل ۱ -۱۳)

تعجب می کنید که هر چیزی که در پنجرهی مدل سازی است، در exported raster image دیده میشــود، اما محورهای قرمز، آبی و سبز دیده نمیشود (که امر خوبی است). guide ها هم دیده میشود که معمولاً خوب نیســت. اگر نمی خواهید guide ها دیده شــوند، در منوی View، گزینهی Guides را غير فعال كنيد.

۲. File→Export→ 2D Graphic ,اانتخباب كنييد. با إيين كار، File Export Dialog Box باز مے ,شود.

**۳. فرمـت فایلـی که می خواهید به کار ببرید را از فهرسـت Format انتخــاب کنید.** قبل از ادامهى کار و انتخــاب By default JPEG، بايد بدانيدكه اين نوع فايل هميشـــه بهترين انتخاب نمي باشــد. براي مشـاهدهی توضیحات کامل در مـورد هر فرمت، به بخش نگاهی به فرمتهـای Sketchup raster توجه كنيد.

۴. یک نام و یک مکان (location) برای عکس export شدهی خود انتخاب کنید.

#### .5 **گزینهي Options را کلیک کنید.**

با این کار، Box Dialog Options Export باز میشود. در اینجا میتوان نحوه و چگونگی export شــدن عکــس را تعیین کرد. در شــکل ۲–۱۳، ظاهر این پنجره برای هر یــک از فرمتهای raster در sketchup دیده میشود.

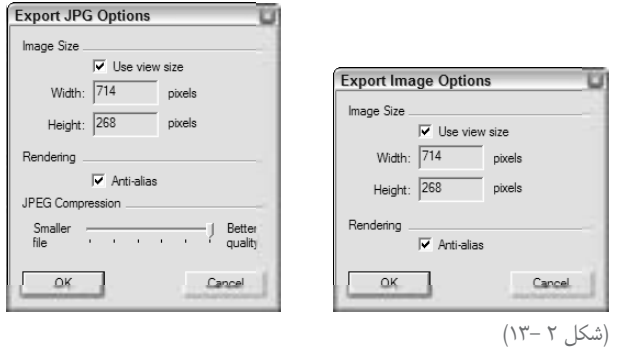

#### .6 **تنظیمات موجود در Box Dialog Options Export را انجام دهید.**

در بخش زیر توضیحاتی در مورد عملکرد این تنظیمات یا settings ارائه میشود: **• Size View Use:** با انتخاب این گزینه، به Sketchup میگویید كه فایل عکسی را export کن که حاوی همان تعداد پیکسلی است که در حال حاضر برای نمایش مدل روی اسکرین به کار میرود. اگر میخواهید عکس را ایمیل کنید یا به صورت screen-on نمایش دهید، Size View Use را انتخاب کنید. اما بهتر اسـت سایز پیکسل به طور دستی تنظیم کنید. اگر میخواهید عکس export شده را پرینت کنید، این گزینه را انتخاب نکنید.

**• Height and Width:** زمان��ی ک��ه گزینهي باال را انتخاب نمیکنی��د، میتوانید خودتان اندازهي عکــس export شــده را وارد کنید. از آنجا که این فرایند به مقداری حســاب کردن نیاز دارد، یک بخـش کامل را بـه آن اختصاص دادهام. به بخش (اطمینان یافتن از export کردن تعداد پیکســل کافی) در همین فصل رجوع کنید تا اطلاعات کاملی در اینباره کسب کنید.

**• alias-Anti:** از آنجا که image raster از شبکههای مربعهاي رنگی برای رسم تصویر، استفاده میکند، خطوط مورب و edge ها گاهی ناهموار و دندانهدار به نظر میآیند. aliasing-Anti فرایندی است که شکافهای اطراف پیکسلها را با پیکسلهای هم رنگ میپوشاند تا اشیاء هموار و یکنواخت به نظر بیایند. در شکل ۳–۱۳، این مفهوم دیده میشود. به طور کلی، این گزینه را فعال نگه دارید. **• Resolution**( فق��ط Mac): اینج��ا به Sketchup میگویید هر پیکس��ل و بنابراین هر عکس export ش��ده )بر حس��ب اینچ یا سانتیمتر( چقدر بزرگ باشد. سایز پیکسل بر حسب پیکسل در هر اینچ/ سانتی متر بیان میشود. این گزینه فقط زمانی در دسترس است که check box Use View Size انتخاب نشده باشد. توضیحات بیشتر را در بخش بعد ارائه میدهم.

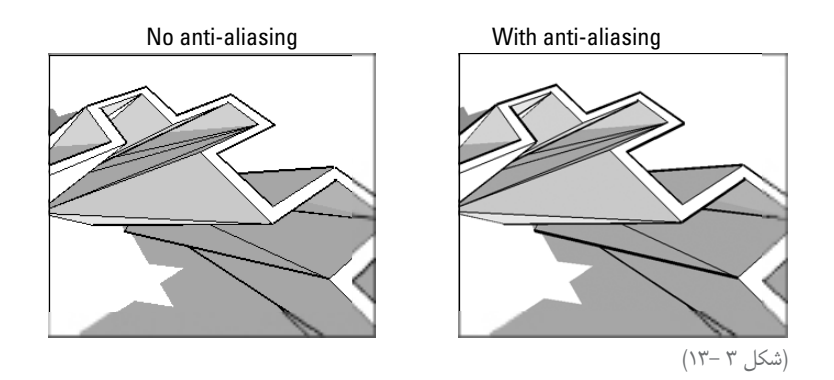

**• Background Transparent**( فقط Mac، برای JPEGJها نیست(: کاربران Mac، میتوانند فایلهای TIFF و PNG را با بک گراند روشن و ناپیدا Export کنند که بریدن و جدا کردن مدل را در نرمافزار دیگر آسانتر میکند. export کردن یک عکس با بک گراند روشن، روش خوبی برای استفاده کردن از برنامههای ادیتکنندهي عکس مثل فتو شاپ است. خیلی بد است که این گزینه در اختیار کاربران ویندوز نیست.

**• Compression JPEG**( فق��ط JEPG): این Slider به ش��ما کم��ک میکند در یک لحظه دو تصمیم بگیرید؛ سـایز فایل عکس export شـده و میزان خوب بودن ظاهر عکس. این دو، ارتباط عکس دارند. هر چه بیشــتر به سمت چپ بروید، فایل شما کوچکتر میشود، اما بدتر به نظر می آید. هرگ��ز Compression JPEG را کمت��ر از هش��ت نمیگذارم؛ چون مدله��ا دراز و ظاهر عکس وحشتناک میشود.

**.7 ok را کلیک کنید تا Box Dialog Options Export بسته شود.**

**.8 در Box Dialog Export File، روی گزین�هي Export کلی�ک کنید تا فایلraster image ش�ما export شود.**

میتوان فایل export شـده را در هر جایی روی رایانه که در مرحلهی چهار انتخاب کردهاید، پیدا کنید. حال میتوان آن را ایمیل يا پرینت كرد یا در نرمافزار دیگری به کار برد. اگر مدت زمان فرایند export بیشــتر از آنچه انتظار داشــتید، شد، ناراحت نشوید. اگر یک عکس زیبای بزرگ را export می کنید، قطعاً مدتی طول می کشد.

# **مروری بر فرمتهای raster در Sketchup**

اگرچ��ه میدانید باید ی��ک **image raster** را export کنید، اما کدام فرمت را باید انتخاب کنید؟ در ویندوز، چهار گزینه وجود دارد که سه تای آنها در Mac هم وجود دارند. در ادامه، جزئیات آنها ذکر میشود. زمانی که یک raster image را export میکنید، ویوی فعلی را در یک فایل جداگانه در جایی از رایانهی خود ذخیره میســازید. این فایل به عنوان یک raster image، از dot (نقطه)هایی به نام پیکســل تشکیل می شود. وقتی به همهی پیکسل ها در کنار هم نگاه می کنید، یک عکس را شکل می دهند.

#### **File Image Togged) TIF يا TIFF)**

TIFFها، stalwartهاي جهان فرمت فايل image vaster هستند.

همه مي توانند آنها را بخوانند و ايجاد كنند. TIFF، مخفف Tagged Image File Format اسـت، اما اين مهم نيست. نكاتي كه در مورد TIFF بايد بدانيد عبارتاند از:

**وقت�ي كيفيت عكس مهم اس�ت، TIFF را انتخاب كنيد.** اگر به فاي��ل caster نياز داريد و اندازهي فايل مهم نيس��ت، TIFF را بفرس��تيد. براي كار در فتوشاپ براي ايجاد Layout در ،Design In TIFF كيفيت مورد نياز را تأمين ميكند. **TIFFه�ا، ديتاي عكس را فش�رده نميكنند.** يعني هي��چ garbage آنچه JPEG انجام ميدهد را ارائه نميدهد. بنابراي ً ن، واقعا فايلهايي بزرگاند. **به تعداد پيكس�ل توجه كنيد.** اگر يك TIFF ميفرستيد، كيفيت عكس برايتان مهم است. پس بايد مطمئن ش��ويد كه TIFF به قدر كافي بزرگ اس��ت و پيكسلهاي كافي براي نمايش در هر سايزي را كه ميخواهيد، دارد.

### **JPEG**

JPEG مخفف Group Experts Photographic Joint است. تصاوير ديجيتالي كه تا به حال ديدهايد، تقري ًبا هميشه JPEGاند. اين فرمت استاندارد عكسها در وب است. نكات مربوط به JPEG:

**زماني كه اندازهي فايل مهم است، JPEG را انتخاب كنيد:** نكتهي اصلي فرمت فايل JPEG، فشرده كردن image vaster به سايز فايل تنظيم فايل است؛ به نحوي كه بتوان آن را ايميل كرد يا روي وب سايت قرار دارد. JPEG، بخشي از سايز يك فايل TIFF با همان تعداد پيكسل است. بنابراين، اگر سايز فايل براي شما مهمتر از كيفيت عكس است JPEG يك گزينهي خوب است. **JPEG سايز فايل را از طريق كم كردن كيفيت عكس، فشرده ميكند.** تكنولوژي JPEG، با فشردن پيكســلها در عكــس كار مي كند. البته مقدار زيادي ضايعات پيكســل نيز ارائــه ميدهد. اين مواد را artifact مينامند. به شكل 13-4 نگاه كنيد.

ً خطوط مستقيم و مناطق عريض رنگ دارند **sketchup+ JPEG =خطر.** مقادير sketchup معموال كــه JPEG مــدت طولاني با هر دو كار مي كند. اگر يــك JPEG sketchup صادر كنيد، مطمئن شويد كه slider compression JPEG، هرگز زير هشت نيست.

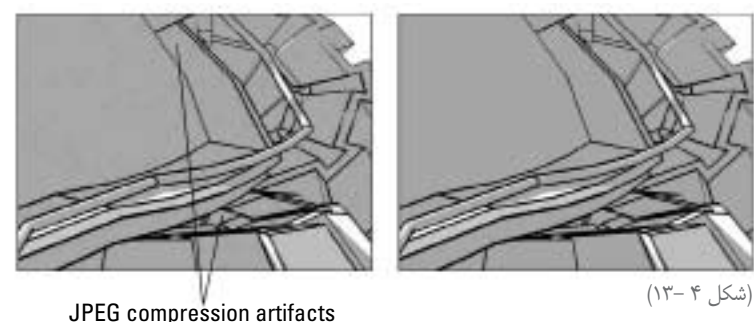

### **Graphic Network Portable( PNG )**

PNG همهي ويژگيهاي خوب TIFF و JPEG را دارد. اما چرا افراد زيادي از آن اس��تفاده نميكنند؟ زيرا استانداردها به سختي تغيير ميكنند و اكنون، عصر JPEG است. جزئيات مربوط به PNG عبارتاند از:

**PNG ديت�اي تصوي�ر را بدون اث�ر بر كيفيت عكس، فش�رده ميكن�د.** PNG فايلها كوچكتر از TIFFاند، اما پيكسلي را از دست نميدهند. آنها به كوچكي JPEG نيستند، اما كيفيت عكسشان بهتر است.

**اگر تصويري براي كسي كه در مورد رايانه اطالعات دارد، ميفرستيد، PNG را انتخاب كنيد.** بعضي نرمافزارها نميدانند با PNG چه كنند. بنابراين استفاده از آن خطرناك است.

فرمت فايل PNG آنقدر توسعه نيافته است كه جايگزين JPEG يا TIFF شود. فرض ميشود كه به جاي GIF كه يك فايل اس��ت كه sketchup آن را export نميكند، آمده اس��ت. از آنجا كه ويوهاي export ً متداولترند هس��تند، PNG گزينهي بهتري است. پس چرا جايگزين آن دو فرمت ديگر sketchup معموال نميشود؟ براي تعبير عكسها، JPEG كمتر از PNG است؛ زيرا فايل كوچكتر توليد ميكند. بنابراين زمان لود كمتر ميشود. TIFF، از PNG چند بعدیتر است؛ زيرا رنگهاي مختلف را ساپورت ميكند و اين، براي مردم در صفحهي پرينت مهم است.

#### **Bitmap Windows( BMP)**

BMP را ميتوان در ويندوز استفاده كرد. آنها بزرگاند. اگر BMP يك ماشين بود، از نوع قديمي آن بود كه در گاراژ خاك ميخورد. به جز موارد زير استاندارد BMP را پيشنهاد نميكنم:

- **براي ارسال file exported به كسي كه ويندوز قديمي دارد.** اگر فرد گيرنده ويندوزي دارد كه بيش از پنج سال دارد، از BMP استفاده كنيد.
- **ب�راي ق�راردادن عكس از ورژن قديمي ويندوز نرماف�زار Layout:** اگر layout از كپي word يا pagemaker قديمي استفاده ميكند، به فايل BMP نياز دارد.

# **مطمئن شويد كه پيكسل كافي export ميكنيد**

وقتي در مورد **image vaster** حرف ميزنيم، در واقع در مورد پيكس��ل صحبت ميش��ود. هرچه عكس تعداد بيشــتري پيكســل داشته باشد، جزئيات آن بيشتر اســت و بزرگ<code>تر ديده مي شود. در شكل ۵–۱۳، يک تصوير</code> س��ه بار ديده ميش��ود. تصوير اول، 50×،150 يعني 150 پيكسل عرض و 50 پيكسل ارتفاع دارد. تصوير دوم 100×300 و سومي 300× 900 است. تصويري كه پيكسل بيشتري دارد، بهتر ديده ميشود.

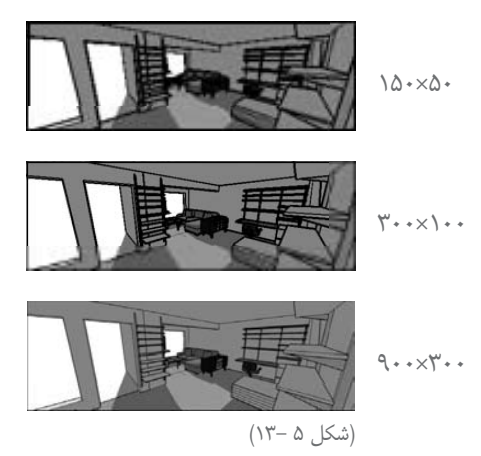

چرا تعداد زيادي pixel نميفرستيم، در حالي كه به آن نياز داريم؟ به دو دليل:

**تصويري كه با پيكسل زياد export ميشود، زمان زيادي ميبرد. Image Raster، فايل بسيار بزرگي هستند.**

تعداد پيكسلهايي كه براي export الزماند، به هدف شما از استفاده از عكس بستگي دارد. ميتوان با عكس دو كار كرد.

> **نمايش دادن آن در يك اسكرين به صورت ديجيتال پرينت كردن**

**Export كردن تعداد پيكسل كافي براي نمايش ديجيتال** اگر ميخواهيد عكس شــما بخشــي از يك on-screen presentation باشــد، داشتن اطلاعات در مورد آنچه مانيتورها و پروژكتورها ميتوانند نمايش دهند، مفيد است.

**كوچكترين و قديميترين وسايل كنوني داراي تصاويرياند كه** 800 **پيكسل عرض و** 600 **پيكسل ارتفاع دارند. در آن سوي طيف، مانيتورهاي LCD 30 اينچي،** 1600×2560 **پيكسل را نمايش ميدهند.**

Google Sketchup YFS

اگر تصويري ميفرس��تيد كه فقط SCREEN-ON است، بايد تصويري با حدود 2500×800 پيكسل ايجاد كنيــد. در جدول ١-١٣، راهنمايي هايي در مورد اندازهي تصوير براي بعضي برنامههاي ديجيتال مختلف آمده است.

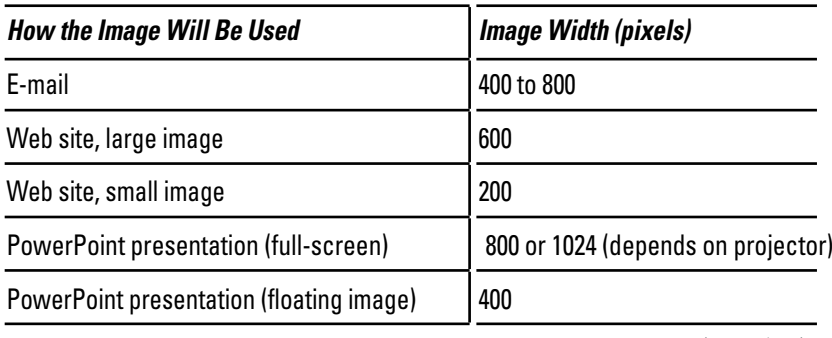

)جدول 13-1(

براي بهتر نشــان دادن تصاوير تنظيمات رزولوشــن را ٧٢ پيكســل در هر اينچ قرار دهيــد. براي مانيتورها و پروژكتورهاي ديجيتال، رزولوشــن عكس بي معناســت؛ زيرا پيكســلها در عكس متناظر با پيكســلها روي اسكريناند. اينچ و سانتيمتر هم مطرح نميشود.

**درك رزولوشن: Export كردن تصاوير براي پرينت كردن**

تصاويري كه ميخواهيد پرينت كنيد بايد نسـبت به آن عكسـي كه فقط ميخواهيد نمايش دهيد، پيكســل بيشــتري داشته باشند؛ زيرا پرينترها ــ جوهري، ليزري و افســت ـ همه متفاوت با مانيتور كار مي كنند. زماني كه چيزي را پرينت مي كنيد، پيكســـلها در عكس به speck ميكروسكوپي جوهر يا تونر تبديل ميشود. اين speckها كوچكتر از پيكسلها، روي اسكرين رايانهاند. براي پرينت كردن decent-zided از تصوير بايد تعداد پيكسل در هر اينچ آن كافي باشد. چگالي پيكسل عكس كه بر حسب پيكسل در هر اينچ )ppi )مطرح ميشود، رزولوشن است. نوع رزولوشن به سه چيز بستگي دارد:

- **نوع وسيلهاي كه پرينت ميكند.** براي پرينترهاي جوهري، رزولوشن ppi 150 كافي است. اگر عكس يك كتاب تجاري ميشود، به رزولوشن حداقل ppi 300 نياز داريد.
- **تصوي�ر چقدر از مخاطب دور اس�ت.** صفحهي يك مجله ب��ا تابلوي تجاري تبليغاتي فرق دارد. براي كاربردهاي نزديك، رزولوشن ppi 200 تا 300 كافي است. براي كارهاي گرافيكي بزرگي كه از چند فوت دورتر ديده ميشوند، ppi 65 كافي است.
- **موضوع خود عكس.** تصاوير عكاسي از رنگ متشكل ميشود. اين نوع عكسها ميتوانند در روزلوشن كمتر از طرحهايي كه جزئيات زياد دارند، پرينت شوند. براي عكسهايي كه الين زياد دارند، رزولوشن بسيار باال ppi 700 تا 600 بهتر است.

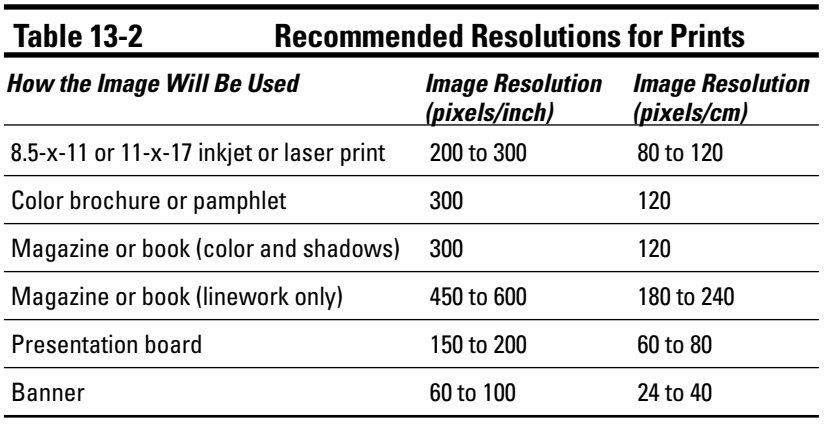

در جدول ۲-۱۳، راهنمايي هايي براي exported Imageهايي كه پرينت مي شود، ارائه مي شود.

)جدول 13-2(

يادتان باشد بزرگترين تصوير vaster كه sketchup ميتواند export كند، 10000 پيكسل عرض دارد. اين يعني بزرگترين بنر پرينت شده در ppi 100 كه sketchup ميتواند ايجاد كنند 100 اينچ عرض دارد. براي ايجاد تصاوير بزرگتر، بايد يك فايل vector را صادر كنيد.

از مراحل زير براي حصول اطمينان از اين كه تعداد پيكسل كافي براي پرينت ميفرستيد، استفاده كنيد:

**.1 در box dialog Option Export، مطمئن شويد كه كادر size view use از حالت انتخاب درآمده است.**

**.2 رزولوشني كه براي تصوير نياز داريد را انتخاب كنيد )با توجه به جدول 13-2(. .3 در مورد بزرگي تصويري كه پرينت ميشود بر حسب اينچ يا سانتيمتر، تصميم بگيريد.** .4 **رزولوشن را از مرحلهي دو در سايز عكس از مرحلهي سه ضرب كنيد تا تعداد پيكسلهايي كه الزم داريد، به دست آيد.**

تعداد پيكسل = Cm يا اينچ) سايز × (cm يا اينچ/ پيكسل) رزولوشن.

تنظيمات پيش فرض sketchup، هماهنگ كردن exported image شــما با تناســبهاي پنجرهي مدل سازي است. شــما ميتوانيد فقط يكي از عرض يا ارتفاع را تايپ كنيد نه هر دو. را براي وارد كردن هر دو بعد، روي گزينهي unlink كليك كنيد. براي relink كردن ابعاد عرض و ارتفاع ميتوانيد دوباره آن را كليك كنيد. **.**5 **عرض يا ارتفاع عكس را بر حسب پيكسل تايپ كنيد.**

دانســتن ميزان بزرگي عكس در هنگام پرينت كردن ســخت اســت و احتمالاً ميخواهيد فضايي را براي

Google Sketchup YYA

cropping در نظــر بگیریــد. به همین دلیل ۱۵ تا ۱۵ درجه به تعداد پیکســـلهایی که فکر می کنم نیاز دارم، اضافه می کنم. اگر روی Mac کار می کنید، کارها آسـان تر اسـت؛ زیرا طراحان sketchup یک ماشین حساب pixel درســت در Export option dialog box ســاختهاند. فقط روزلوشن مغلوب را در آن وارد كنيد. واحد عرض و ارتفاع را از پیکسل به اینچ و سانتی متر تغیر دهید و اندازهی مطلوب را تایپ کنید. Sketchup بقیه ی کارها را می کند.

۶. برای export عکس، ok کنید.

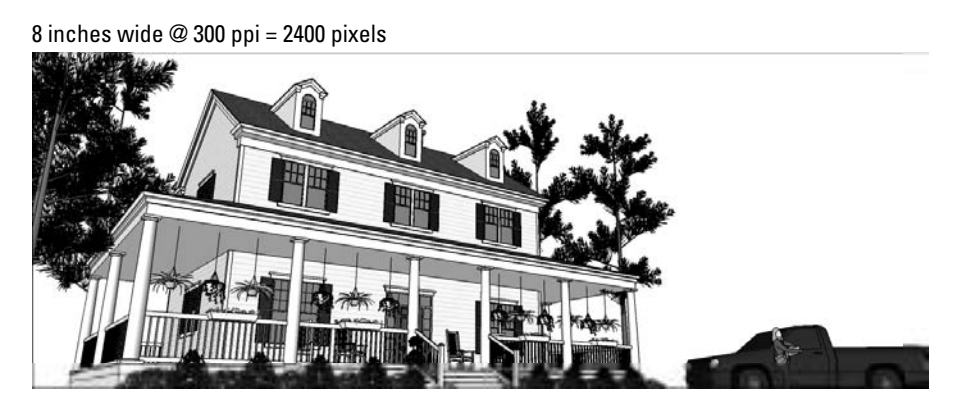

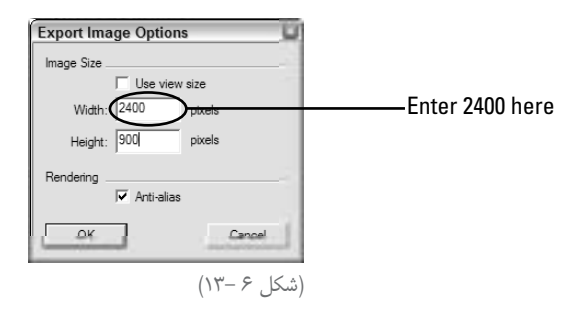

# ساختن فيلم با Export كردن انيميشن

در بخشهای بعد، دستورالعملهایی برای این کارها ذکر می شود.

نكتهى اصلى export كردن انيميشــنهاى مدل شما، استفاده از scene است (فصل ١٠). Scene ويوهاى ذخیره شــدهی مدل شــما هســتند که می توانید به هر صورتی که می خواهید، مرتبشــان کنید. زمانی که یک انیمیشــن را export می کنید، sketchup ،sceneهای مدل شــما را ردیــف می کند تا یک فایل move بســازد كــه روى رايانه قابــل بخش باشــد. از مراحل زير براى آمــاده كردن مدل براى export به شــكل animation استفاده كنيد: **.1 sceneهايي براي ساختن اسكلت انيميشن خود بسازيد.**

**.2 براي تنظيم كردن تنظيمات انيميش�ن در box dialog Info model، Info model→Window را انتخاب و panel Animation را كليك كنيد.**

**.3 كادر Transition scene Enable را كلي�ك كني�د ت�ا به sketchup بگوييد ك�ه از يك scene به بعدي به صورت يكنواخت حركت كند.**

.4 **time transition را وارد كني�د ت�ا به sketchup بگوييد چقدر زمان بين sceneها صرف كنيد.** اگر Delay scene، صفر باشد، ميتوان زمان transition را در تعداد sceneها ضرب ميكنيد.

.5 **time delay scene را وارد كنيد تا ميزان توقف هر scene قبل از حركت به س�وي بعدي مش�خص شود.**

۶. تناســبـهای پنجــرهی مدل**ســازی را تقریباً برابر با تناســب movie خود قرار دهید. تناســبـهای** movie exported شما به پنجرهي مدل سازی بستگی ندارد.

**.7 وقتی پروژهي شما آماده شد، به بخش بعد بروید تا انیمیشن را export کنید.** 

# **Export کردن یک فیلم**

اگر از ویندوز اس��تفاده میکنید، یک File AVI و اگر از Mac استفاده می کنید، Moves Time Quick بسازید.

اگر به فرمتهای موجود برای movie exporting توجه کنید، میفهمید که سه گزینه وجود دارد: TIF، JPG، PNG.

انتخاب هر یک، به شــما چند فایل عکس می دهد که هر کدام، یک فرمت را در انیمیشــن نمایش می(دهند. اف رادی کــه میخواهند انیمیشــن را در یــک فایل Flash قرار دهنــد، از این گزینه ســود میبرند. در ادامه دستورالعملهایی برای ایجاد یک File Movie ارائه میشود.

**.1 مدل خود را برای export شدن به شکل انیمیشن حاضر کنید. .2 Animation → Export → File را انتخاب کنید. .3 به File Movie نامی بدهید و محل ذخیرهي آن را روی سیستم مشخص کنید. .**4 **مطمئن شوید که فرمت انتخابی درست است. اگر از ویندوز استفاده می کنید، AVI و اگر از MAC استفاده میکنید، tire Quick را انتخاب کنید.**  .5 **گزینهي Options را کلیک کنید تا box dialog options Export Animation باز شود.**  .6 **تنظیمات مربوط به نوع انیمیشن را انتخاب کنید. .7 box check alias-Anti را انتخاب کنید )اگر قبالً انتخاب نشده است(.**

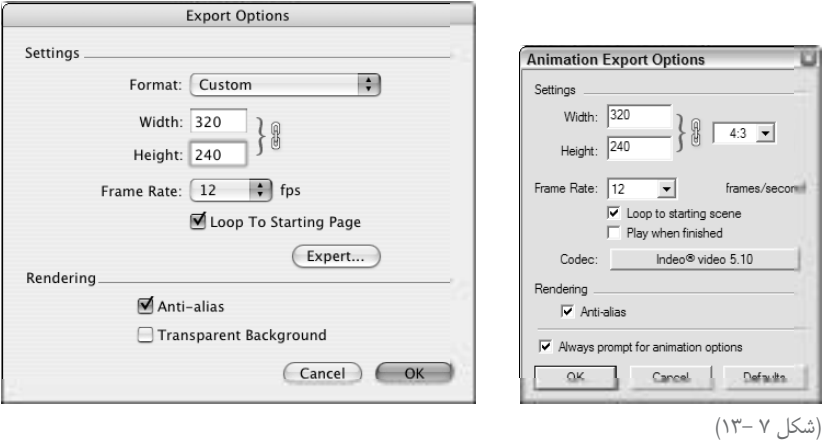

**.8 گزینهي Codec( ویندوز( یا Export( Mac )را کلیک کنید.**  با این کار box dialog compression Video باز ميشود. تنظیمات درست را انتخاب کنید. **.9 ok کنید.** 

**.10 همه چیز را بررسی کنید تا درست به نظر آیند و بعد Export را کلیک کنید.**  Exporting مدتی طول میکشد؛ بنابراین تنظیمات را قبل از کلیک کردن Export چک کنید. وقتی Export کامل شـد، می توان فایل انیمیشــن را در محل ـ که در مرحلهی سه تعیین کردید ـ ببینید. با دابل کلیک روی آن در هر نرمافزاری باز میشود.

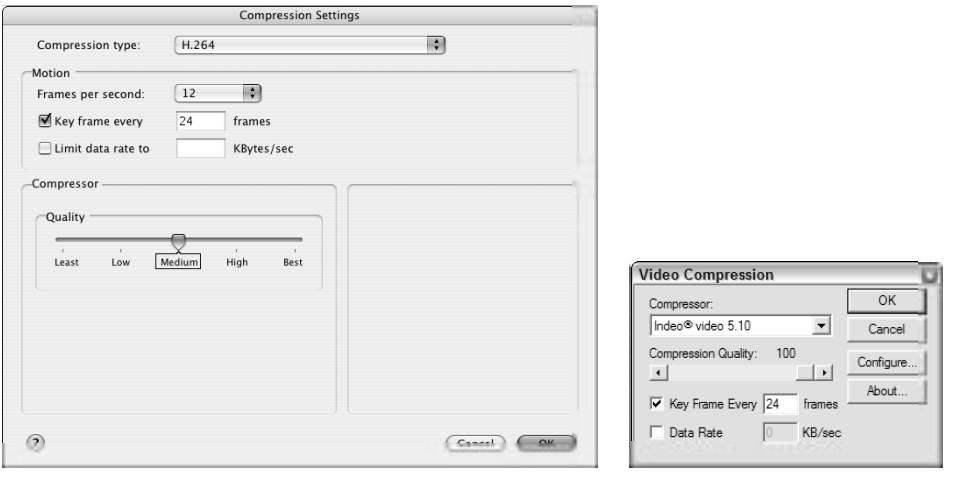

)شکل 8 13-(

# **مشخص کردن تنظیمات گزینههای Export Animation**

در این بخش چند کاربرد مختلف انیمیشــن ذکر میشود و تنظیمات پیشنهادی برای گرفتن نتایج بهتر مطرح میشود.

# **برای فرستادن به شکل ایمیل**

اگـر میخواهیــد فایل انیمیشــن را ایمیل کنید، فایل را تا جایــی که میتوانید، کوچک کنیــد. این تنظیمات میتوانند به شما کمک کنند.

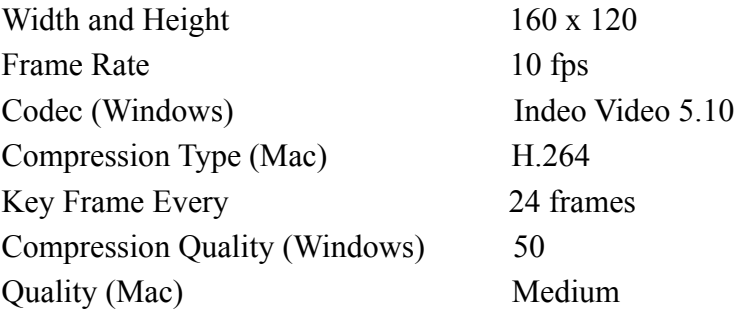

**برای ارسال کردن روی وب**  برای ایجاد نمایی که روی وب سایت قرار گیرد، باید مطمئن شد آن قدر کوچک است که سریع لود شود و در عین حال، آنقدر بزرگ است که خوب دیده شود. این تنظیمات را امتحان کنید.

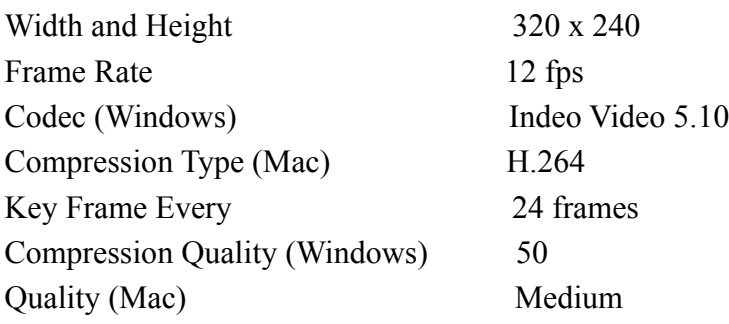

**برای تماشا کردن روی اسکرین )صفحهي نمایش( رايانه یا پروژکتور**  گر احتمالاً از یک پروژهی دیجیتال اســتفاده میکنید، در حال حاضر، دو رزولوشــن ۸۰۰×۹۰۰ و ۲۴۵×۱۰۲۴ متداول اسـت. اگر رزولوشــن پروژکتور را میدانید، آن را اعمال کنید ولی اگر مطمئن نیستید، با تعداد pixel کمتر Export کنید.

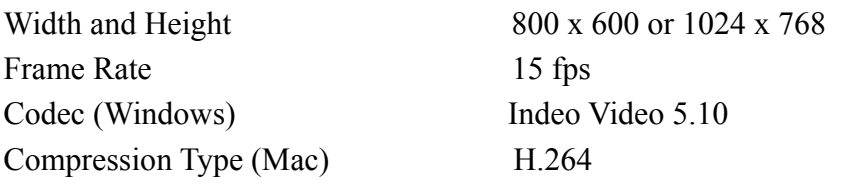

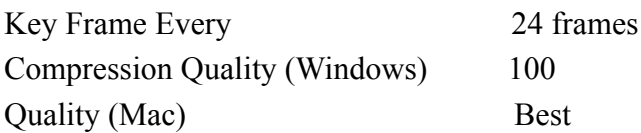

اگر دوربین در زمان کوتاه، ground نیاز دارد، Frame rate را افزایش دهید تا چیزها یکنواخت به نظر آید. افزودن Frames بیشتر، یعنی دوربین مسافت زیادی طی نمیکند.

## **برای Export کردن به TV( تماشای TV با یک DVD خوان(**

بهرای ایسن کار باید کیفیت و اندازهي فایسل را در نظر گرفت. فرایند Export مدتی طول میکشــد اما باید بهترین فیلم را بسازید. این تنظیمات را امتحان کنید.

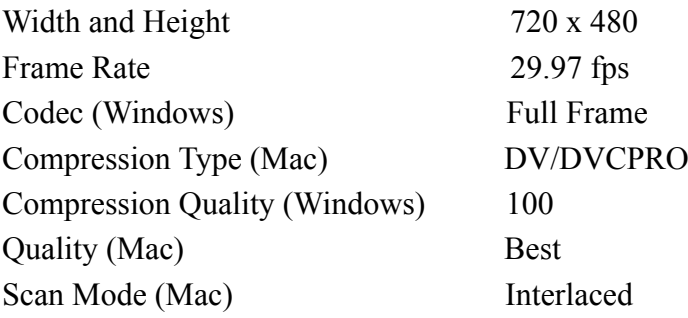

Google Sketchup YAY

**فصل 14**

# **Export کردن به ،CAD IllUSTRATION و سایر نرمافزارهای مدلسازی**

اگــر ورژن pro sketchup را ندارید، بهتر اســت این فصل را نخوانید. کاربــران sketchup pro به چند فرمت File Export دسترسـی دارند. این فرمتها امکان تسهیم کردن کار با سایر برنامههای نرمافزاری را میدهد. این فصل را به دو بخش تقسیم می کنیم.

در بخش اول، فرمتهای Export D2 sketchup توضیح داده می شود و در بخش دوم، D3ها مطرح می شود. در مورد هر فرمت توضیحاتی ارائه ميشود.

# **Export کردن رسمها به صورت D2**

داشتن مدل سه بعدی در sketchup pro خوب است، اما بیشتر افرادی که سه بعدی طراحی می کنند، نهایتاً ب��ه ایجاد زاويهي ديد دو بعدی نیاز دارند. گاهی این برای presentation و گامی برای وارد کردن زاويهي ديد دوبعدی به نرمافزار دیگر است. تا بتوان کار روی آن را ادامه داد.

# **سایزبندی فرمتهای Export**

sketchup pro فرمتهای کافی برای ارتباط با ســایر برنامهها را ارائه می دهد. در اینجا چند فرمت را ارئه مے ردھیم:

**PDF:** هـم��ه میتوانن��د ایـ��ن فایله��ا را بخوانند. آنها برای ارس��ال اطالعات بـ��ه بـرنامههـای illustration-Vector مثل Freehand و illustrator بینظیرند. **EPS:** postscript Encapsulated، همانهايياند که افراد برای انتقال اطالعات vector به کار میبرند، اما امروزه بیشتر افراد از PDF استفاده میکنند. **DWG:** فرمت فایل AutoCAD اس��ت و برای انتقال اطالعات به آن برنامه و قس��متهای دیگر نرمافزار کد بسیار خوب است. DWG میتواند اطالعات D3 را در بربگیرد. **DXF:** Format Exchange Document، نوع دیگري DWG است که توسط desk Auto به عنوان فرمتی ارائه ش��ده اس��ت كه ديگر نرمافزارها براي انتقال اطالعات از آن اس��تفاده ميكنند. DWG / engineered -Reverse است )جدا میشود، قفل يا باز میشود و دوباره بسته میشود(. بنابراین بیشتر برنامههای Cad میتوانند DXF، DWG را به قسمتهای دیگر بفرستند. **EPIX:** قس��متي از نرمافزار که به شما امکان میدهد در باالی ویوهای دوبعدی مدل، paint کنید. EPIX ام��کان ب��از ک��ردن ویوهای D2 م��دل در piranesi را میدهد ـ اگر این برنامه را داش��ته باشید.

در ادامه هر یک از فرمتها را به صورت کاملتر توضیح میدهم.

# **Export کردن شكل رسم شدهي دو بعدي**

بدون توجه به فرمت D،2 برنامهي Export کردن یکسان است.

**.1 زاويهي ديد مدل را تنظیم کنید تا به آنچه می خواهید Export کنید، برسید. .2 Graphic D2 → Export → File را انتخاب کنید. .3 فرمت فایل را از فهرست Format انتخاب کنید. .**4 **نام و مکان Export کردن فایل را معلوم کنید. .**5 **روی options کلی�ک کنید.** دیالوگ باکس مربوطه باز میش��ود. گزینهها برای فرمت فایل خاصاند؛ بنابراین هر بخش را بررسی کنید. **.**6 **تنظیم�ات box dialog options Export را انج�ام دهی�د و ok را بزنی�د.** 

**.7 گزینهي Export را کلیک کنید تا فایل image D2 شما Export شود.** 

## **شناخت )format Document Portable (PDF، EPS**

حتما در مورد این فایل مطالبی شــنیدهاید. چند ســال قبل، فرســتادن تصاویر دیجیتال سخت بود؛ زیرا انواع

مختلفی در دسترس بود و فرد گیرنده باید همان نرمافزاری که فرستنده داشت را در اختیار داشت تا آن را را باز کند. تا این که PDF Adobe توسعه یافت تا این مشکل را حل کند. از آن جا که نرمافزار reader PDF روی میلیونه��ا رايانه نصب ش��ده اس��ت، هر کس میتوان��د PDF را باز کند. تعداد زی��ادی برنامه میتوانند PDFها را تبدیل کنند. در مورد PDF و sketchup نکات زیر مطرح است:

**PDF، فرصتي جهاني است.** هر کس که reader Adobe دارد، میتواند PDF را بخواند و ببیند. در حقیقت هر کس که Mac دارد، میتواند با دابل کلیک کردن روی PDF آن را بخواند. نرمافزارها دیدن عکس که در Mac است، از PDF به عنوان فرمت ذاتی خود استفاده میکند. **PDF سازگار است.** وقتی برای کسی فایل PDF میفرستید، %99 مطمئنید که آن را همانطور که فرستادهاید، ميبيند ـ رنگها و متن تغییر نمیکند. **زمانی که باید یک فایل vector را بفرستید، از PDF استفاده کنید.** مگر آنکه فرد درخواست فایل EPS را کرده باشد. همهي قطعات نرمافزار با PDF به خوبی کار میکنند.

#### $(Encapsulated post script) EPS$

Post script، یک زبان رایانهای اســت که برای تشــریح کردن اشــیای گرافیکی توسعه یافته است. EPS، فایلي اســت که دســتورهاي نحوهي رســم یک عکس را در خود دارد. قبل از حضور PDFها، بهترین روش برای ارسال اطالعات vector، EPS بود. نکات مربوط به فرمت EPS:

- **EPS پیچیده اس�ت.** EPSها بس��ته به نرمافزار و سیس��تم عاملی که آنها را ساخته است، متنوعاند. نمیتوان برنامههای متداولی پیدا کرد که بتواند آنها را باز کند، بلکه به lllustrator یا InDesign نیاز دارید که بیشتر مردم ندارند.
- **اگر نرمافزار گرافیکی دیگر از نوع ورژنهای قدیمی است، از EPS استفاده کنید.** PDF چند سال است که آمد است. اگر از برنامههای قدیمیتر استفاده میکنید، بهتر است از EPS استفاده کنید.
- **اگر مخاطب بر EPS اصرار دارد، یک فایل EPS ارسال کنید.** بعضی طرحها با EPS طراحی شدهاند، به همین خاطر sketchup، اول EPS را میفرستد.

در شــکل ۱-۱۴، دیالوگ باکس، PDF/EPS options دیده می شــود. خوشــبختانه برای export هر دو فرمت، یکسان است.

در ویندوز، نام این پنجرهي تنظيمات، options Line Hidden PDF است، اما معنایی ندارد.

افرادی که sketchup را می ســازند، هوشــمندانه عمل میکنند، اما هرکس ممکن است در این مورد اشتباه کند.

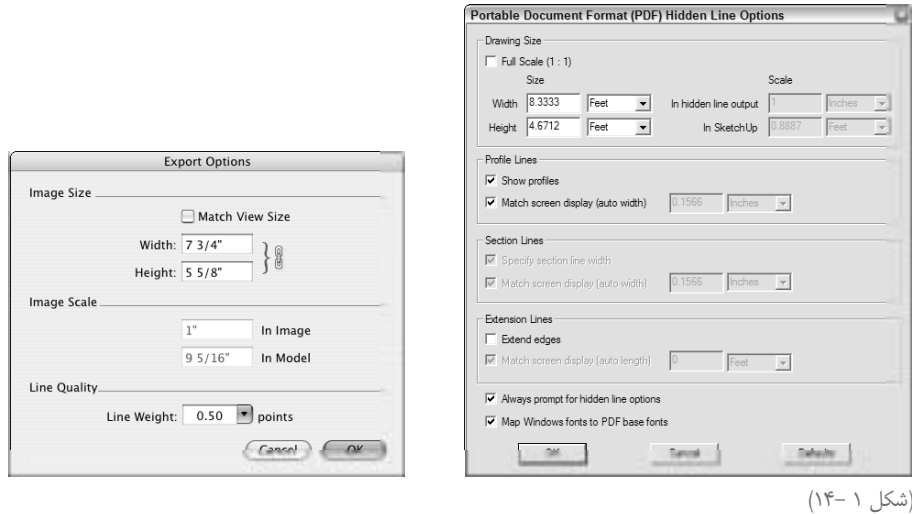

# **اندازهي عکس )Drawing )**

از ایــن setting بــرای کنترل ابعاد فیزیکی exported image خود اســتفاده کنید. اگر میخواهید PDF بسازید که اندازهي خاص دارد، در اینجا تنظیمات را انجام دهید. شما این گزینهها را دارید.

**Height and Width:** میزان بزرگی عکس به sketchup اعالم میشود. از آن جا که تناسبهاي، عکس مش��ابه تناسبهای پنجره سازی 230 است، میتوان یک عرض یا کد ارتفاع را وارد کرد ـ اما نه هر دو را. اگر در Mac کار میکنید، گزینهي Ratio Aspect Maintain را کلیک کنید. با این کار میتوان عرض و ارتفاع را وارد کرد که برای export سایزهای معمولی مثل كاغذ 4A مفید است. **size view Match:** گاهی بعضی ویژگیها کار نمیکند؛ پس همیشه این گزینه را انتخاب نشده قرار دهید. **scale Full( فق�ط وین�دوز(:** با انتخ��اب این گزینه، به sketchup میگویید که تصویری بفرس��تد که اندازهاي مش��ابه مدل ش��ما دارد. اگر میخواهید عکس scale Full از چیزي کوچک مثل قوري بفرستید، از این گزینه استفاده کنید.

#### **Drawing** (Image) scale

اگر برای مقیاس بندی فایل PDF خود 1/8 اینچ برابر 1 فوت باشد از مراحل زیر پیروی کنید.

**.1 "1 را در box output Line Hidden وارد کنید.**

**.2 "8 را در box sketchup In از sketchup بفرستيد، باید ویوی مدل را تنظیم کنید.** میتوان سایز ً به sketchup بگویید یک رسم 1/8 اینچ را به شکل یا scale عکس را تنظیم کرد، اما هر دو را نه. مثال یک فایل PDF inch-11-x81/2- بفرستد.

### **Lines Profile( فقط ویندوز(**

در این قسمت گزینههای زیر وجود دارد:

**profiles Show:** با انتخاب این کادر، line profile در عکس export میش��ود؛ با این فرض که از آنها در مدل استفاده کردهاید.

**Display screen Match) width Auto):** ب��ا انتخ��اب این کادر ب��ه sketchup میگویید که پروفایل های export را نســبت به ســایر edgeها، ضخیم کند. اگر این کادر انتخاب نشود، می توان Line width را تایپ کرد.

### **Line Section( فقط ویندوز(**

اگر section cut line در ویوی مدل باشد، این گزینهها در دسترس|ند.

**width line section Specify:** مطمئن نیس��تم چرا این گزینه وجود دارد، زیرا انتخاب نکردن آن مثل انتخاب کردن Match screen Display است.

**Display screen Match) width Auto):** ب��ا انتخاب این کادر، lines cut sectionهایی که شــبیه خطوط صفحهی نمایش شــما هستند، export می شــوند. اگر ضخامت دیگری مورد نظرتان است، این کادر را انتخاب نکنید و خودتان عرضی را تایپ کنید.

## **Lines Extension( فقط ویندوز(**

از آنجــا کــه تنها افکــت edge-rendering کــه sketchup میتوانــد به PDF و EPS ارســال کند، extension ها هستند، گزینههای زیر در مورد آنها صدق ميكند.

- **Edge Extend:** حتی اگر edge Extensionها روی مدل خاص باشند، میتوان با انتخاب نکردن این گزینه، از export شدن آنها جلوگیری کرد.
- **Display screen Match:** این کادر را انتخاب کنید تا sketchup extensionهای شما را شبیه آنچه در اســـکرین رایانهتان است، بســازد. برای قرار دادن طول مورد نظر، در کادر سمت راست تایپ کنید.

### **quality Line( فقط Mac)**

در حالیک��ه کارب��ران ویندوز اگر بخواهند بس��یار خاص میش��وند، کاربران **Mac** فق��ط میتوانند ضخامت Line exported را کنترل کنند. برای مدلهایی که جزئیات زیاد دارد، قرار دادن weight Line برابر 0/5 یا 0/70 بهتر است. این تنظیمات به پیچیدگی مدل و نظر شما بستگی دارند.

**سایر کنترلهای مخصوص ویندوز**  در دیالوگ باکس، گزینههايی دارید که میتوانند موثر باشند.

**font Base PDF to font windows Map:** حتی اگر PDF ً تقریبا همیشه ظاهر اصلی عکس را حفظ کند، اما فونتها مش��کل سازند. به همین خاطر فرمت فایل PDF یک سری فونت ایمنی دارد که در هر رايانهاي کار میکنند. با انتخاب این گزینه sketchup فونتهای ایمنی PDF را جایگزین فونتهای خود مے کند.

# **شناخت DWG DXF و )در دو بعدیها(**

آنها فرمتهای دوبعدی CAD اند که sketchup میتواند export کند. از آنجا که در هر برنامه CAD میتواند کاری با DXF یا DWG انجام دهد، بنابراین زمينهي اصلي كار شما پوشش داده می شود. دراینجا، نکاتی مطرح میشود.

- **قابلیتهای DWG، از DXF بیش�تر اس�ت.** از آنجا که DWG، فرمت ذاتی و اصلی آتوکد است و DXF با desk Auto توسعه یافت تا یک فایل تبادلی باشد، DWG گزینههای بیشتری دارد. برای export ک��ردن طرحهای D2 از sketchy برای اس��تفاده در برنامههای دیگر CAD، از DWG استفاده کنید تا نتایج بهتري بگیرید.
- **از آزمایش کردن نترسید.** Export دیتا از هر برنامه، کمی چالش برانگیز است و هرگز نمیدانید چه میکنید تا وقتي آن را امتحان نكنيد؛ نميفهميد چه كاري انجام ميدهد. هر بار که اطالعاتی از یک نرمافزار به دیگری میفرستم، یک ساعت صرف حل مشکلات می کنم.
- **از تع�داد ورژنه�ا گیج نش�وید.** انتخ��اب ورژن DWG یا DXF برای export بس��ته به نرمافزار CAD دارد. بهتر است از جدیدترین ورژن استفاده شود که DXF/DWG 2004 است.

این فصل در مورد export اســت نه import، اما بهتر اســت کمی هم در مورد آن حرف زده شــود. ورژن جدید DXF یا DWG که، sketchup میتوان وارد کند، 2004 است. اگر در کد 2007 کار میکنید، فایل خود را به شکل ورژن 2004 ذخیره کنيد و به sketchup ببرید.

به شکل ،14-2 نگاه کنید. دیالوگ باکس options Line Hidden DXF/DWG در آنجا دیده میشود. گزینهها برای هر دو DXF، DWG یکساناند؛ بنابراین فقط یک بار توضیحاتی ارائه میشود.

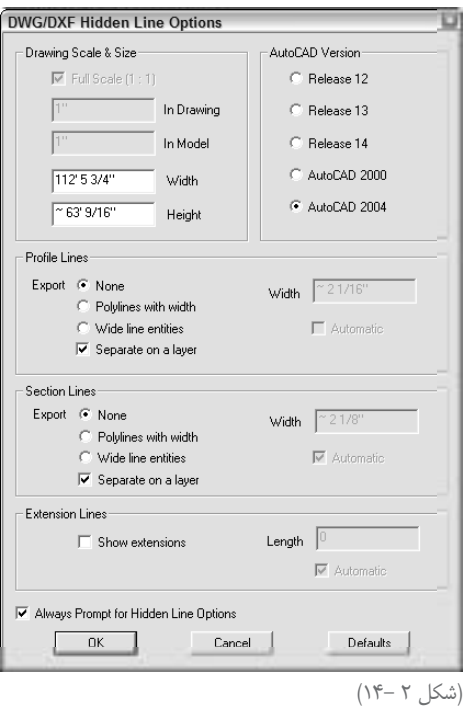

#### **Drawing** scale & size

این تنظیمات امکان کنترل اندازهي نهایی عکس export شده را به شما میدهد. اگر در parallel view projection هستید، میتوان یک scale انتخاب کرد، اما اگر در پرسپکتیو هستید، scale اعمال می شود. شما گزینههای زیر را دارید:

**scale Full( 1:1):** بیش��تر افراد از ویژگی export برای تولید ویوهای ارتوگرافیکی از مدل استفاده می کنند که میتوان در CAD به کار برد. اگر شــما هم این کار را میکنید، این کادر را انتخاب کنید تا فایل شما در برنامهي دیگر سادهتر باز میشود.

برای export کردن view scale از مدل باید تنظیماتی در پنجرهي مدل سازی انجام دهید. باید در projection parallel view باشید و از یکی از ویوهای استاندارد منوی camera استفاده کنید.

**Model In and Drawing In:** اگر یک drawing scale را میفرستید و گزینهي scale Full را انتخاب نکردهاید، می توانید با این کنترل، مقیاس خود را وارد کنید. مثلاً برای رسم با مقیاس1/1۶ اینچ باید چنین کرد:

- وارد کنید. Drawing box وارد کنید.
- "۱٫ ۱۶ در In Model box وارد کنید.

**Height and Width:** برای تعیین کردن ابعاد در drawing exported ميباشد؛ در صورتي كه شما نخواهيد كار خود را تمام كادر و بدون مقياس از sketchup خارج كنيد.

#### **Profile** lines

در اینجا، نحوهي ارائهي lines Profile در زاويهي ديد مدل شما، کنترل میشود. گزینهها عبارتاند از: **None:** Profileهایی را که ضخامت مشابه با edgeهای دیگر شما دارند، Export میکند. **width with lines ploy:** پروفایلها را به شکل پلی الین میفرستد که یک نوع خط در CAD است. **Entities line Wide:** پروفایلها را به شکل خطوط ضخیمتر میفرستد. **Width:** میتوانی��د ضخامت مورد نظر را ب��رای profile exported وارد کنید. یا Automatic box check را انتخاب کنید. **layer a on Separator:** پروفایله��ا را در ی��ک الیهي ج��دا در file exported میگذارد. برای انتخاب سریع همهي پروفایلها و تعیین ضخامت آنها وقتی file exported را در برنامهي CAD باز میکنید، در دسترس است.

#### **Section** Lines

زمانــی رخ میدهند که section plan، در مدل section cut ایجاد میکند. این لاینها ضخیم هســتند. به همین خاطر، نحوهی export آن ها کنترل می شـود. گزینههای این بخش شبیه export کردن آن ها در فایلهای PDF/EPS است.

## **Line Extension**

Extensionها خطوط کوچکیاند که میتوانید نمایش آنها را در دیالوگ باکس styles انتخاب کنید. اگر میخواهید exported file شـما روی کادر ديده شود، Extension show را انتخاب و یک طول وارد کنید. یا کادر Automatic را انتخاب کنید. اگر از ورژن ویندوز استفاده میکنید، گزینهي دیگري هم دارید: options Line Hidden for prompt Always. یعنی آیا همیشه میخواهید این دیالوگ باکس را در حین export کردن DXF یا DWG ببینید؟

# **Peeking at EPIX**

به فایل EPIX زمانی که از piranesi استفاده کنید، نیاز دارید. یک برنامهي تبدیل هنری است که میتوان آن را خریداری کرد. EPIX نوعي فرمت raster hybrid اس��ت که پیکس��لها را ردیابی میکند. اما نوع دیگري اطالعات هم دارد: Depth هر پیکسل در scene.

در شکل .14-3 دیالوگ باکس options Epx Export دیده میشود.

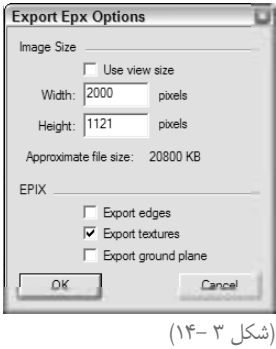

- **size Image:** این بخش درس��ت شبیه دیالوگ باکس options Export است که برای export کردن تصاویر دو بعدی Raster مثل JPEG استفاده ميکنید.
- **box check Edge Export:** pirranesi میتوان��د چیزهای جالبی با textureهای ش��ما انجام دهد. با انتخاب این کادر آن textureها به شــکل بخشی از فایل export ،EPIX میشوند. نکته، باید یک style را در مدل به کار ببرید که textureها را برای آنها که باید export شوند، نمایش دهد.

# **Export كردن ديتاي سه بعدي براي ساير نرمافزارها**

فراينــد export كردن ديتاي ســه بعــدي از يک برنامه به برنامهي ديگر، چالش برانگيز و ســخت اســت. نرمافزارهاي زيادي وجود دارد كه موفقيت را غير ممكن ميسازد.

ابتدا فهرسـتي از فايلهاي 3D كه ميتوان با sketchup فرسـتاد را ارائه ميكنيم. بعد، برنامهي كلي براي Export كردن مدل D3 از pro sketchup را ذكر ميكنم.

# **بررسي گزينههاي فرمت فايل سه بعدي**

Alphabet Soup نحوهي تشــريح كردن جهان انوع فايل@ايي اســت كه براي مدل@اي ســه بعدي وجود دارد. در اينجا، اطالعاتي را در مورد فرمتهايي كه pro sketchup ميتواند بفرستد، ذكر ميكنيم.

**DAE( COLLADA):** يك فرمت فايل سه بعدي جديد كه قابل تر از بسياري از DS3 بود و همه جا به وسـيلهي نرمافزارهاي سـه بعدي و كمپانيهاي بازي مورد پذيرش واقع شــد. گوگل هم آن را فرمت فايل ساختمان سه بعدي در Earth Google كرد. اگر از ورژن جديد هر برنامهي مدلسازي

D3 مشهور استفاده كنيد، با فايلهاي COLLADA سروكار داريد. **DXF/DWG:** مگر اينها فرمتهاي س��ه بعدي نيستند؟ بله هستند، اما از زماني كه اتوكد سه بعدي شد، فرمتهاي آن هم سه بعدي شدند. بين اين دو بهتر است DWG را انتخاب كنيد. **DS:3** يكي از چند فرمت فايل D3 استاندارد در صنعت است.فايل DS3 را صادر )export )كنيد و ببينيد برنامه آن را باز ميكند يا خير. گزينههاي pro sketchup براي export اين فرمت، پيچيده است. **OBJ:** بهترين گزينه براي ارسال ديتا به Maya است كه به تازگي توسط Autodesk توسعه يافته است. اين فرمت، اطالعات مهمي كه DS3 ارائه ميدهد را ارائه نميكند، اما هنوز متداول است. **XSI:** براي افرادي كه از Softimage ـ كه يك برنامه انيمش��ن/ مدلسازي در كاناداست ـ استفاده ميكنند، خوب است. **VRML:** افراد زيادي از VRML براي تبادل اطالعات D3 استفاده ميكنند؛ اگرچه چند سال بيشتر نيست كه آمده است. **FBX:** اين فرمت ابتدا توس��ط افراد در صنايع سرگرمي كه از Max DS3 ،Maya يا Autodesk VIZ اس��تفاده مي كردند، به كار ميرفت. بس��ته به كار ش��ما، از آن به جاي DS،3 DAG يا OBJ استفاده ميشود. **KMZ:** فرمت فايل Earth Google است. توانايي ارسال اين فايل محدود به ورژن pro نيست و ورژن رايگان Sketchup هم ميتواند آن را صادر كند.

Forum Sketchup ج��اي خوبي براي كمك خواس��تن در مورد فايلهاي D3 اس��ت. ميتوان در آنجا با متخصصان مشورت كرد و مشكالت را حل نمود.

#### **export كردن مدلD3**

فرايند export ديتاي سه بعدي از pro sketchup يكسان است و مهم نيست كه فرمت فايل شما چيست. از مراحل زير براي اين كار استفاده كنيد.

**.1 model D3→Export→File را انتخاب كنيد. .2 فرمت فايل مورد نظر را از فهرست Format انتخاب كنيد. .3 نام و مكان image Exported را روي سيستم انتخاب كنيد.** ايجاد پوشهي جديد براي فايل export شده، ايدهي خوبي نيست. بسياري از فرمتها، texture مدل را به شكل فايل مجزا ذخيره ميكنند. در اين صورت ممكن است آنها را از دست بدهيد. .4 **گزينهي Options را كليك كنيد.** .5 **تنظيمات مربوط به ديالوگ باكس Options را بررسي و ok كنيد.** 6 . **روي Export كليك كنيد تا فرايند آغاز شود.**

# **آشنايي با DAE، XSI،FBX، OBJ**

Dialog box Options هر يک از اين فرمتها، تقريباً مشــابهاند ـ حتي اگر فرمت فايل مشــابه نباشد. در ادامه، چند نكتهي مهم ذكر ميشود.

- **س�عي كنيد اول از Collada اس�تفاده كنيد.** چون جديد اس��ت، همهي برنامههاي D3 هنوز آن را پشتيباني نميكنند، اما شايد نرمافزار شما اين كار را بكند.
- **اگر Collada كار نكرد، OBJ را براي MAYA و XSI را براي Softimage و FBX را براي كسي كه ميخواهد، بفرستيد.**
	- **آزمايش كنيد. زماني را صرف فرستادن مدل به فرمتهاي مختلف كنيد.**

در ش��كل ،14-4 ديالوگ باكس مربوط به گزينههاي Export ديده ميشود. در ادامه نحوهي كار هر يك را شرح ميدهم:

- **Selection Current Only Export:** فقط هندسهاي كه انتخاب كردهايد را Export ميكند.
- **faces All Triangulate:** بعضي از برنامهها، Faceهايي را كه cutout دارند، ساپورت نميكنند. با انتخاب اين گزينه هيچ حفرهاي باقي نميماند.
- **faces sided –Two Export:** Faceها دو طرفهاند، اما همهي Faceهاي برنامههاي س��ه بعدي اين چنين نيســتند. اگر زمان زيادي صرف Texture- Mapping مدل در Sketchup كردهايد و ميخواهيد در برنامهي مورد نظر هم همانگونه به نظر آيد، اين گزينه را انتخاب كنيد.
- **Edges Export:** مدلهاي sketchup بايد edge و face داشته باشند، اما بعضي از برنامهها، فقط face را ساپورت ميكنند. اگر ميخواهيد edge را در مدل export كنيد، اين گزينه را انتخاب كنيد. اگر برنامه edge را ساپورت نكرد، اين گزينه را انتخاب كنيد.اگر مي خواهيد از نرمافزار ديگري براي افزودن texture به مدل استفاده كنيد، اين كادر را انتخاب نكنيد.
- **Maps Texture Export:** textureهاي��ي ك��ه در مدل به كار بردهاي��د، را در File exported ميگنجاند. اگر ميخواهيد مدل را در برنامهي ديگري paint كنيد، اين گزينه را انتخاب نكنيد.
- **pages from cameras Generate:** فايل collada ميتواند اطالعات مربوط به ويوهاي مختلف م��دل را ذخيره كن��د. با انتخاب اين گزينه، هر يك از sceneهاي ش��ما به ش��كل يك Camera Object جدا اجرا ميشود. اين گزينه براي XSL، FBX، OBJ وجود ندارد.

**Coordinates YZ Swap) Up Is Y):** زماني كه مدل را در برنامهي ديگري باز ميكنيد، اگر مدل

شــما جهت غلط دارد، اين گزينه را انتخاب كنيد و دوباره آن را بفرســتيد. بعضي برنامهها، محورهاي خود را به طور ديگري تنظيم ميكنند. اين گزينه براي Collada وجود ندارد. **Units:** اين گزينه را در Units Model تنظيم كنيد؛ مگر آنكه اشتباهي رخ دهد.

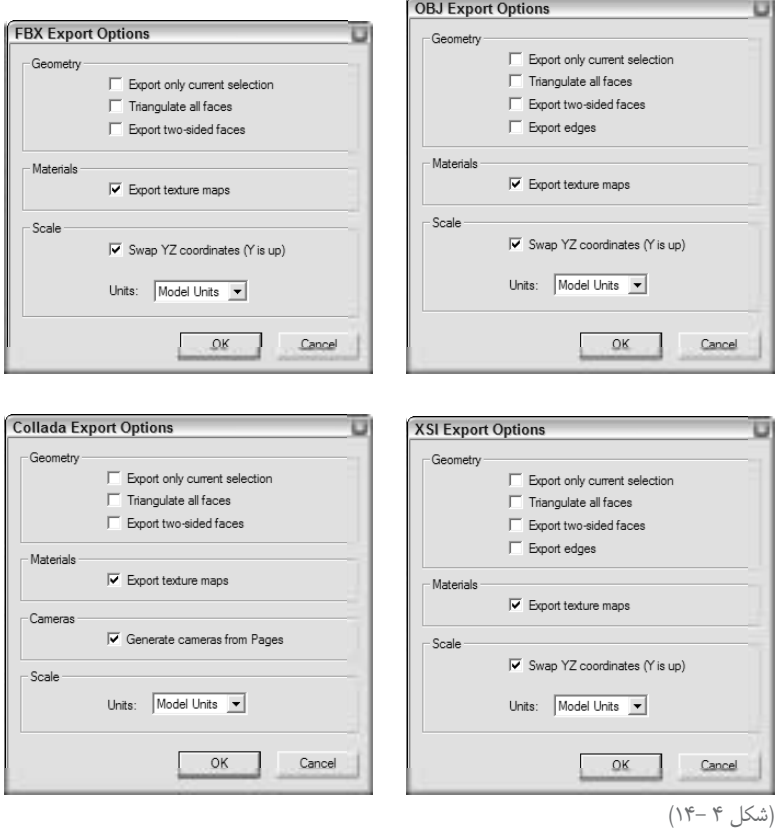

# **DS3**

فرمت قديمي مدل ســازي سه بعدي است كه هر برنامهي ديگر ميتواند با آن كار كند. اما اين انعطافپذيري هزينــهي گزافي در بر دارد. تعداد زيادي گزينه وجود دارد. در اينجا مطالبي كه بايد در مورد اين فرمت بدانيد، مطرح ميشود.

**Layerها خود را از دست ميدهيد.** DS3 آنها را ساپورت نميكند. بنابراين بهتر است فايل DWG بفرستيد. **Edgesها را هم از دس�ت ميدهيد.** ميتوان Edges Alone stand Export را انتخاب كرد. اما افراد كمي اين را توصيه ميكنند.

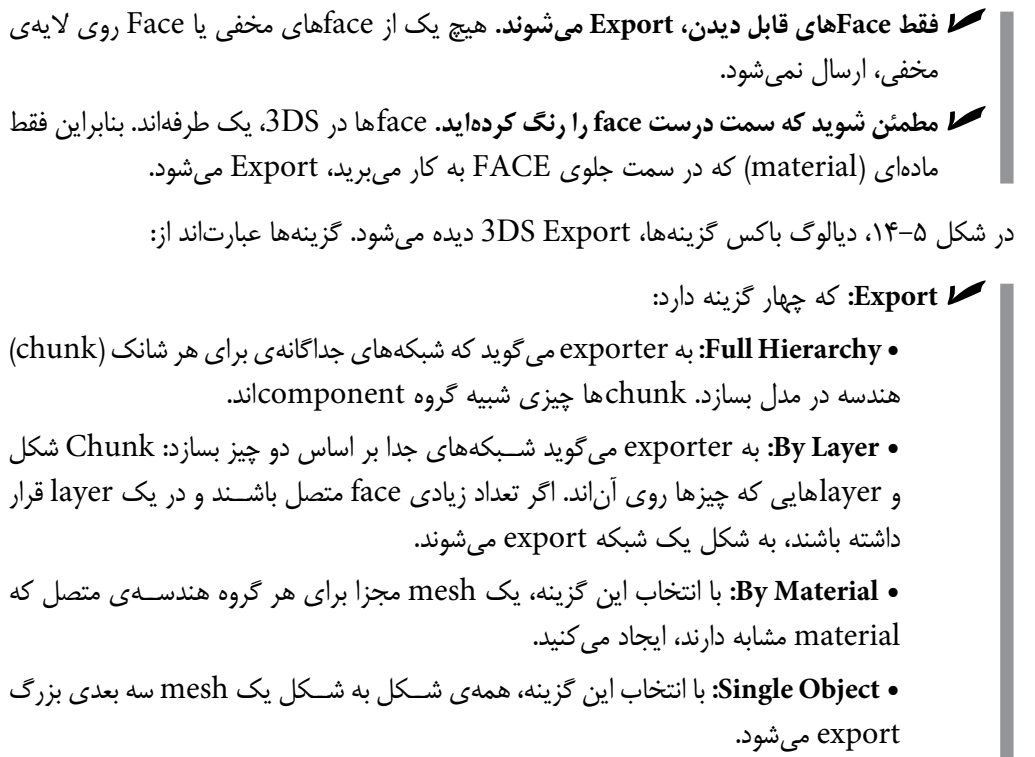

**Selection Current Only Export:** فقط هندسهاي كه انتخاب كردهايد را export ميكند.

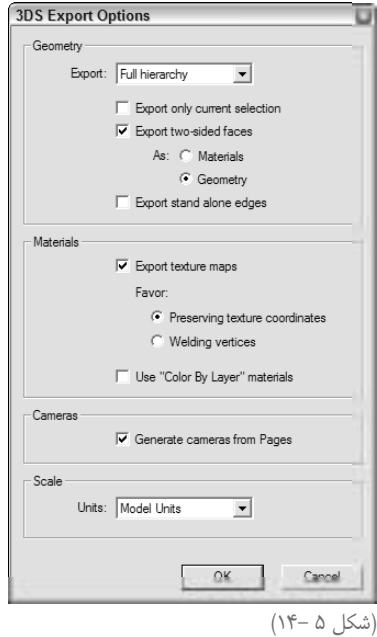

- export می شـود. از آنجــا کــه 3DS فقط face های یک طرفه را ســاپورت می کنــد، حفظ ظاهر textureها در مدل لازم است. اگر این کار برایتان مهم نیست، این گزینه را انتخاب نکنید:
- As Material. مواد اســتفاده شــده به عنــوان texture به SDS ،export می شــود بدون هندسهى متناظر.
	- As Geometry: مجموعهى face ها به شكل يك هندسهى واقعى export مى شود.
- Sketchup ساپورت نمي كند. باMS ،edge :Expand stand Alone Edges ساپورت نمي كند. با انتخــاب این کادر، exporter، یک مســتطیل نازک و بلند را به جــای هر edge در مدل می گذارد. ظاهر، مشــابه است، اما مشــكلات مهمي در فايل ايجاد نميشود. اگر نميخواهيد edgeها را ببينيد، این گزینه را انتخاب نکنید.
- Export Texture Maps: اگر در مـدل photo texture داریـد، با این گزینــه آنها را در آن Export می کنیــد. 3DS به روش متفاوتی با Sketchup، با این textureها کار می کند. بنابراین باید در مورد روش export تصمیم بگیرید.
- Favor Preserving Texture Coordinates: اگر وقت زيـادي صـرف map كردن دقيق texture در مدل sketchup خود کرده اید، این گزینه را انتخاب کنید.
- Favor Welding Vertices: اگر درست export شدن هندسهی شما بسیار بسیار اهمیت دارد، این گزینه را انتخاب کنید. stextureهای شما خوب به نظر نمی آیند، اما هندسه به درستی export مي شود.
- Use color by layer Materials: از آنجــا كه فرمت فايل 3DS لايههايي را ســاپورت نمي كند، می توان مدل را با رنگ های مختلف برای هر face در هر لایه، Export کرد.
- Generate Cameras From Pages: ایس گزینه، فایل را با یک camera position متفاوت برای هر scene در فایل شما، export می کند. یک scene اضافی هم برای منعکس کردن ویوی فعلى مدل شما export مى شود.
- ▼ Units: اگر این را Model Units بگذارید، بیشــتر برنامههای ســه بعدی منظور شما را میفهمند وقتی فایل export شده را باز می کنید، هندسه ی شما با سایز مناسب ظاهر می شود. در بعضی موارد، بهتر است واحدها را انتخاب كنيد. گاهي هم اين كار نمي كند و بايد سعي كنيد تا چيزي كار كند.

# کار کر دن یا URML

این فرمت فایل با نام VERMAL هم مشــهور اســت که ســختترین نام را دارد و بسیار استفاده می شود، اما هرگــز معنــي أن را نميفهميم. افراد زيادي از زبان مدلســازي Virtual Reality اســتفاده مي كنند. آنها، فرمتهای جدید و بهتریاند، اما URML مدت زیادی است که مورد استفادهی متخصصان قرار گرفته است.

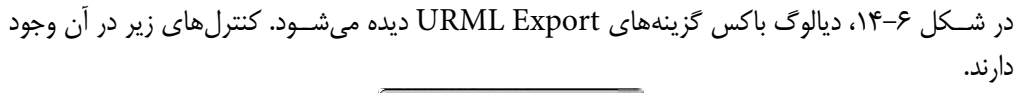

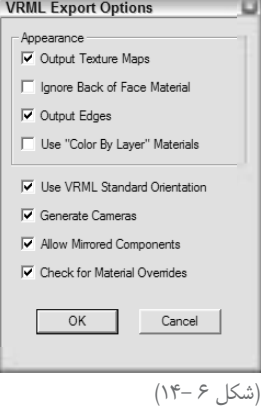

- **Maps texture put Out:** اگر اين كادر را انتخاب نكنيد، به جاي Texture در فايل خود، color داريد.
- **Material face of Back Ignore:** در حالت عادي، اين را انتخاب كنيد؛ مگر آنكه Face ش��ما، مواد ديگري داشته باشد.
- **Edges put Out**: edge، VRMC را س��اپورت ميكن��د. پ��س اگ��ر ميخواهي��د EDGEها را EXPORT ميكنيد، اين گزينه را انتخاب كنيد.
- **Orientation standard VRML Us:** اي��ن گزين��ه را براي هماهن��گ كردن محور UP مدل با محور UP VRML به كار ببريد.
- **Camera Generate:** اگر scene در مدل داريد، ش��ايد بخواهيد اين گزينه را انتخاب كنيد. با اين كار، ي��ك View Camera مجزا براي هر scene ش��ما ايجاد ميكن��د و يك scene ديگر براي ويوي فعلي شما.
- **Components Mirrored Allow:** اگر component در مدل داريد، بايد اين گزينه را انتخاب كنيد؛ چون تكنيك استاندارد براي ساختن متقارن اشيايي مثل چرخ است.
- **Overrides Material for Check:** ب��ا اين گزينه مطمئن ميش��ويد ك��ه مواد در مدل export شدهي شما، شبيه آنچه در مدل Sketchupاند، به نظر ميآيند.

# **كار با DWG،DXF**

اين فرمتها را زماني اســتفاده كنيد كه ميخواهيد ديتاي ســه بعدي به اتوكد بفرستيد. براي برنامههاي ديگر بهتر است از موارد ديگر استفاده كنيد. نكاتي در مورد DXF و PWG: **با MATERIAL خداحافظي كنيد:** مواد شما در EXPORT، DWG، DXF نميشود. **از DWG استفاده كنيد:** اگر ميتوانيد به جاي DXF، از DWG استفاده كنيد.

در شكل ۷-۱۴، تصوير ديالوگ باكس Auto CAD Export Options ديده مي شود.

در حقيقت اين Dialog box در مقايســـه با 3DS، ســادهتر است. هر آنچه ميخواهيد EXPORT شود را انتخاب كنيد و در پايان ok را بزنيد.

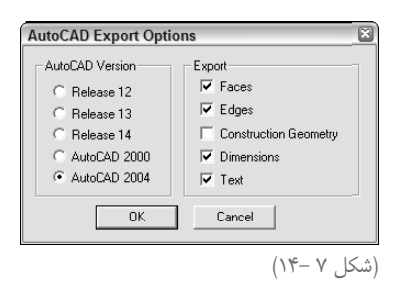

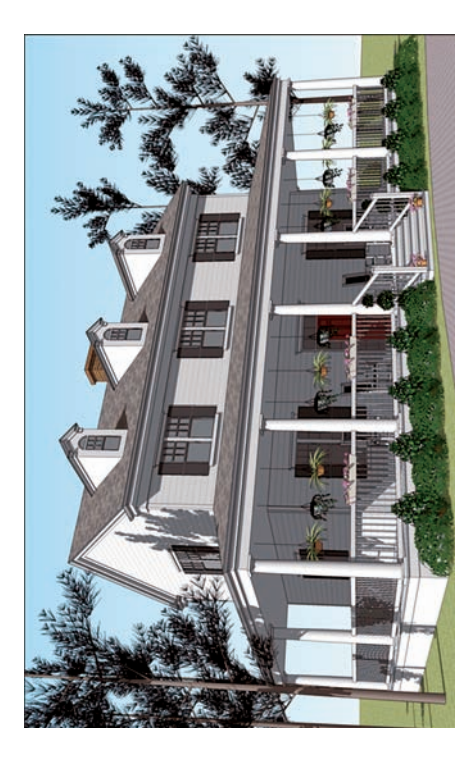

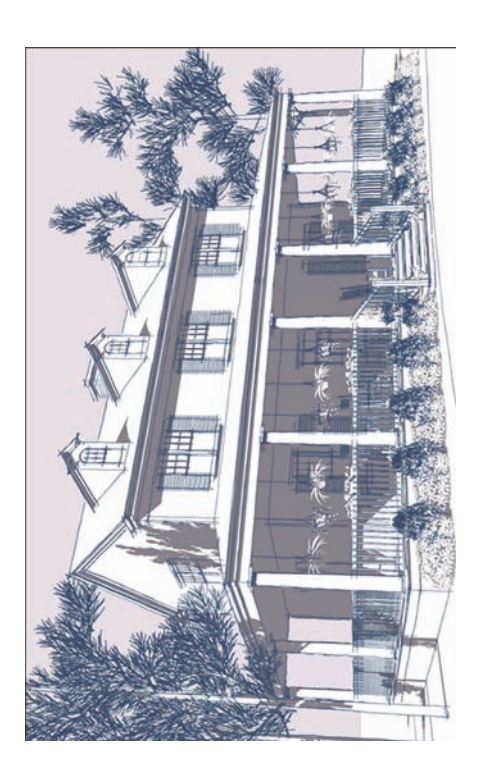